# HP Scanjet N6350 Gebruikershandleiding

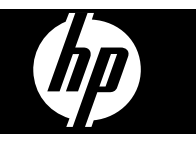

# Inhoudsopgave

## 1 De scanner gebruiken

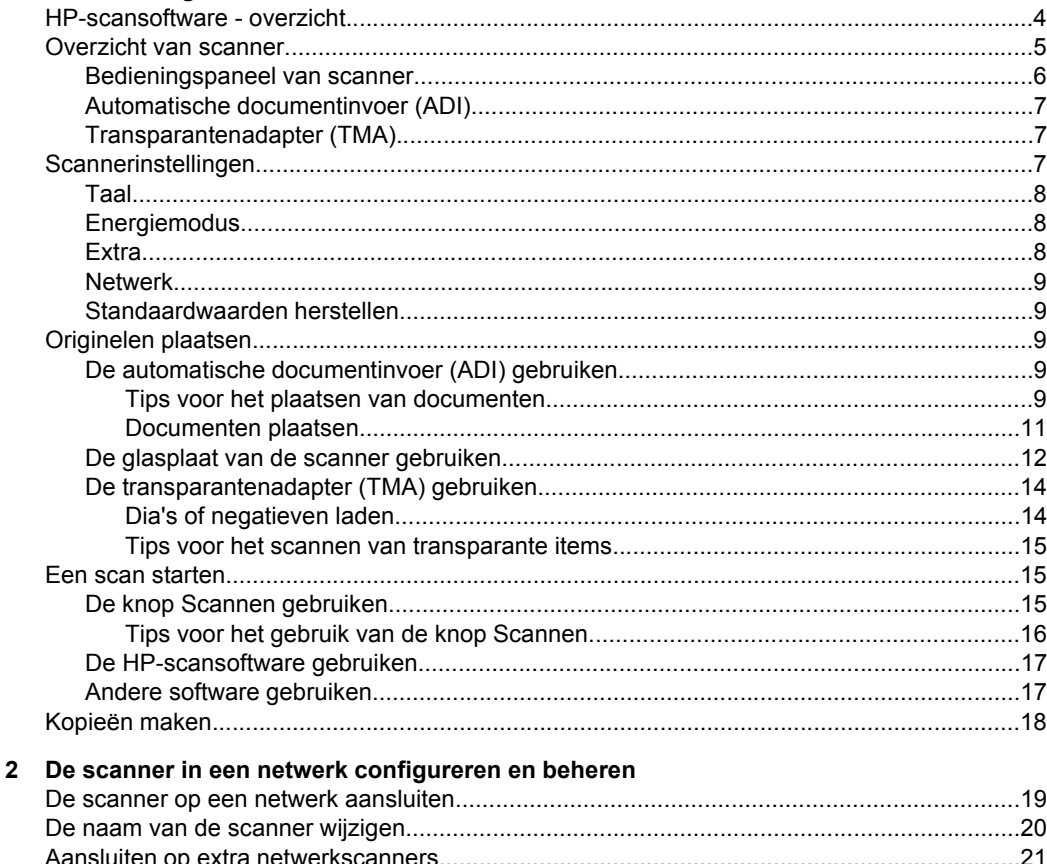

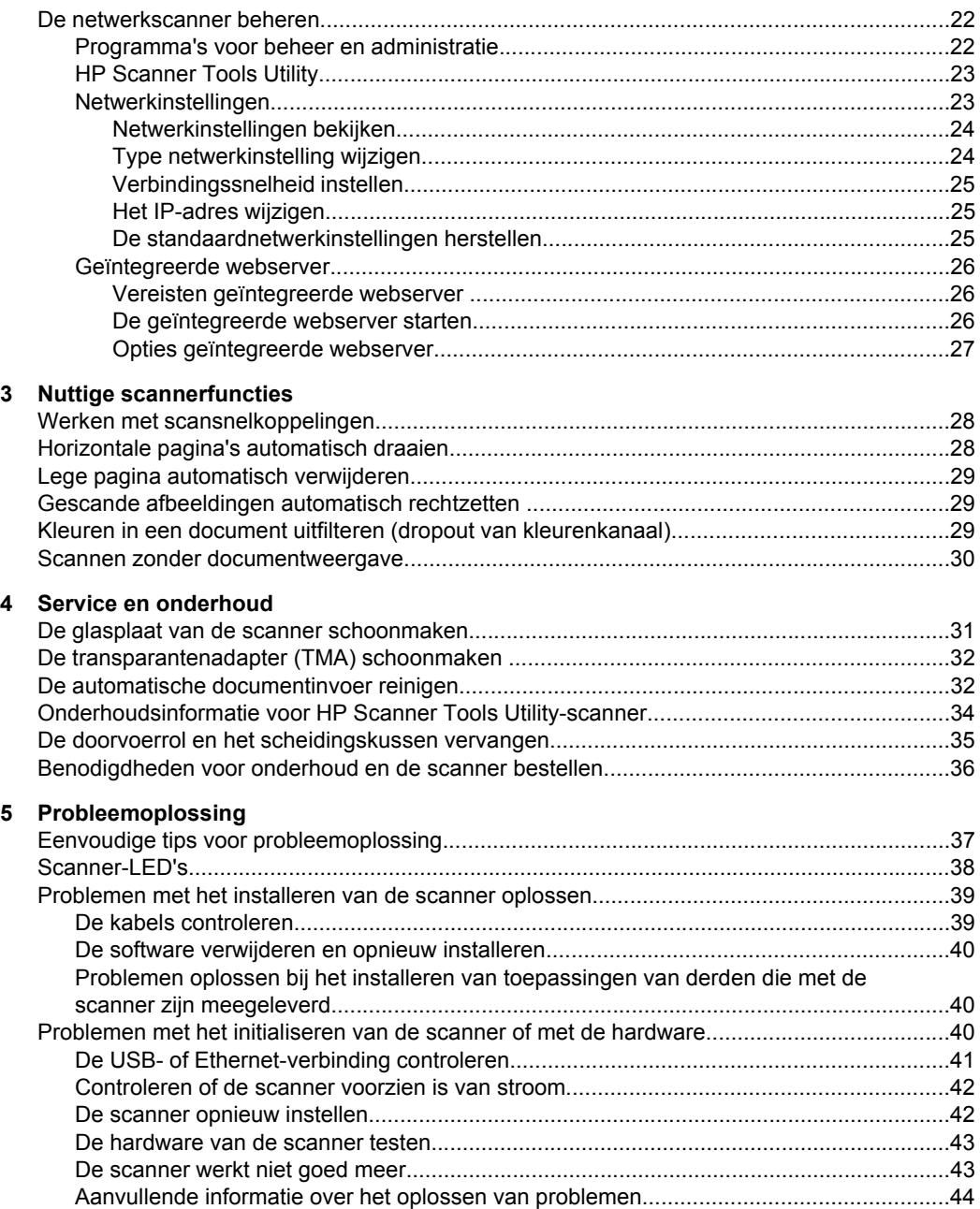

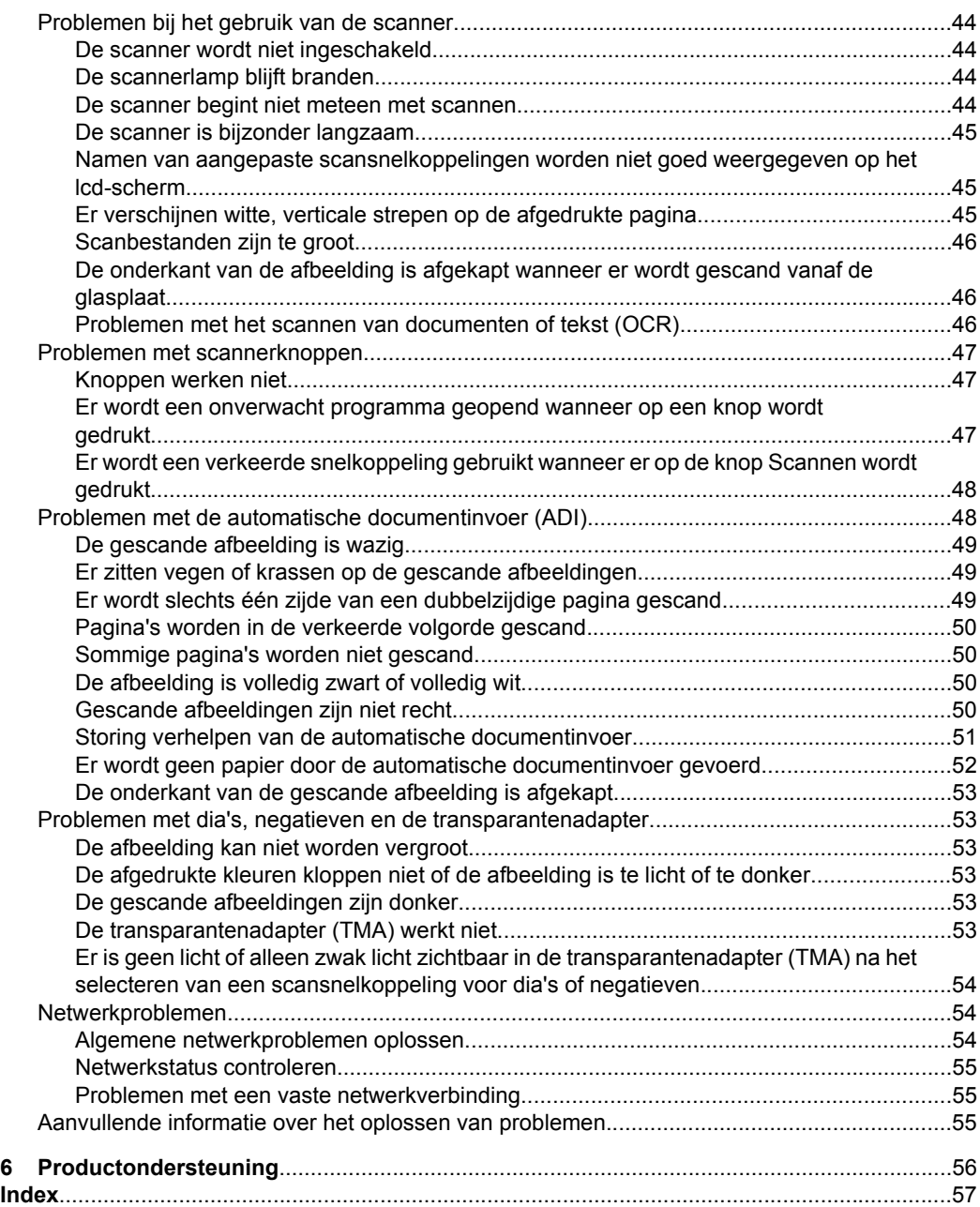

# <span id="page-5-0"></span>**1 De scanner gebruiken**

De volgende onderwerpen beschrijven de HP Scanjet-scanner en leggen uit hoe u originele documenten kunt scannen of kopiëren.

- HP-scansoftware overzicht
- [Overzicht van scanner](#page-6-0)
- [Scannerinstellingen](#page-8-0)
- [Originelen plaatsen](#page-10-0)
- [Een scan starten](#page-16-0)
- [Kopieën maken](#page-19-0)

# **HP-scansoftware - overzicht**

Tijdens het installeren van de HP-scansoftware, worden de volgende pictogrammen toegevoegd aan het bureaublad. Met deze pictogrammen worden de toepassingen voor het scannen, kopiëren en bewerken van scans geopend.

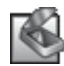

HP-scansoftware is het programma dat wordt gebruikt voor het scannen van afbeeldingen en documenten. Gebruik HP-scansoftware voor het volgende:

- Uitvoeren van scanfuncties
- Help opvragen en problemen oplossen
- Toegang tot het **HP-scansoftware**-voorbeeldvenster om uw scans te bewerken voordat u ze opslaat
- Scannen van dia's en negatieven met de transparantenadapter (TMA).
- Instellingen en voorkeuren veranderen, zoals het toekennen van software van derden (via scansnelkoppelingen) aan de knop **Scannen** (

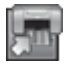

HP Copy is het programma dat wordt gebruikt voor het afdrukken van kopieën op een printer.

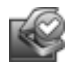

U gebruikt het programma HP Scanner Tools Utility voor het bijhouden van onderhoudsinformatie en het uitvoeren van sommige netwerktaken. Bovendien kunt u, als u de HP-scansoftware niet gebruikt, met HP Scanner Tools Utility de knoppen **Scannen** ( $\blacktriangleright$ ) en **Kopiëren** ( $\blacktriangleright$ ) voor software van derden configureren.

Dubbelklik op het pictogram **HP-scansoftware** om een scan te starten. Als het dialoogvenster van **HP-scansoftware** met snelkoppelingen wordt weergegeven, selecteert u een scanner uit het menu **Apparaat** als u verbonden bent aan meerdere scanners. Volg dan de instructies op het scherm.

**Py** Opmerking U kunt scaninstellingen wijzigen in het dialoogvenster met snelkoppelingen in **HP-scansoftware**. Klik op **Help** in het dialoogvenster met snelkoppelingen in **HP-scansoftware** voor meer informatie.

Als u een kopie wilt maken, dubbelklikt u op het pictogram **HP Copy** en volgt u de instructies op het scherm.

<span id="page-6-0"></span>**Opmerking** U kunt de knoppen **Scannen** (S) of Kopiëren ( $\Box$ ) ook aan andere toepassingen toewijzen, mits de toepassing door Windows wordt herkend als een toepassing waarin de knoppen kunnen worden ingesteld. Hiertoe gebruikt u de HP Scanner Tools Utility.

### *Zie ook*

- ["Originelen plaatsen" op pagina 9](#page-10-0)
- ["De HP-scansoftware gebruiken" op pagina 17](#page-18-0)
- ["Kopieën maken" op pagina 18](#page-19-0)

# **Overzicht van scanner**

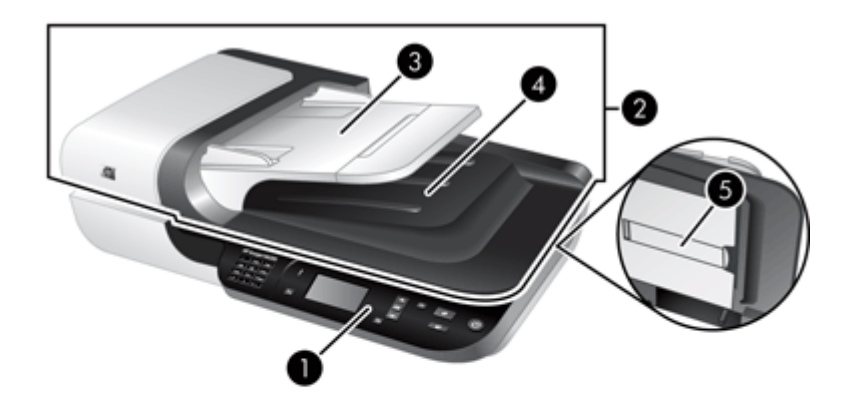

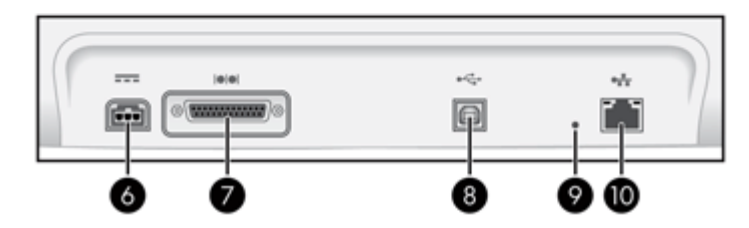

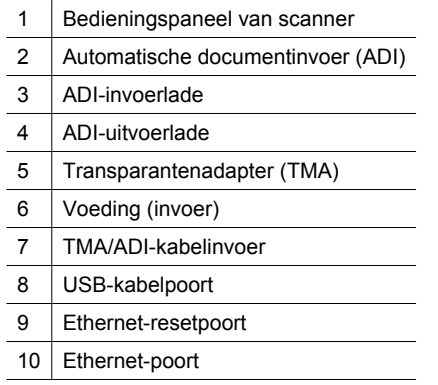

<span id="page-7-0"></span>*Zie ook*

- Bedieningspaneel van scanner
- [Automatische documentinvoer \(ADI\)](#page-8-0)
- [Transparantenadapter \(TMA\)](#page-8-0)

### **Bedieningspaneel van scanner**

Gebruik de knoppen op het bedieningspaneel van de scanner om het scannen te starten en de scanner te configureren.

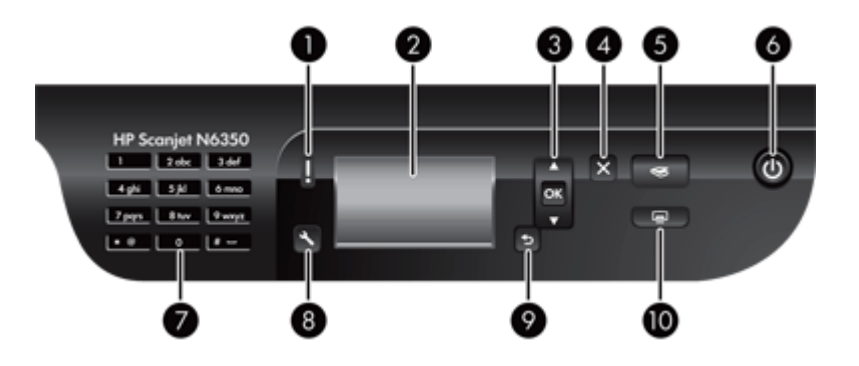

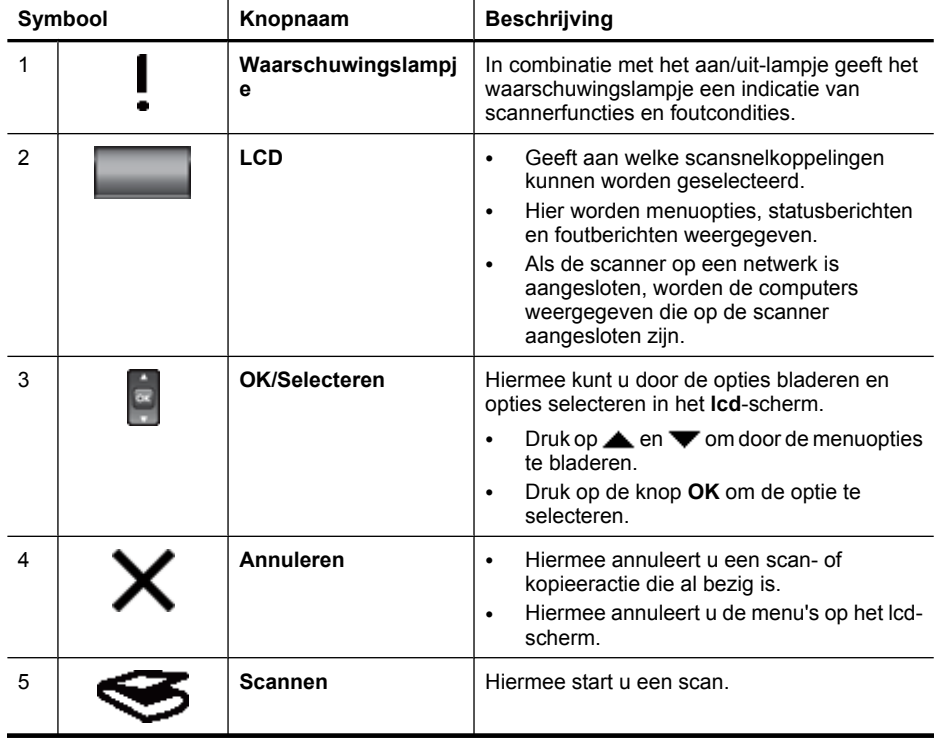

<span id="page-8-0"></span>(vervolg)

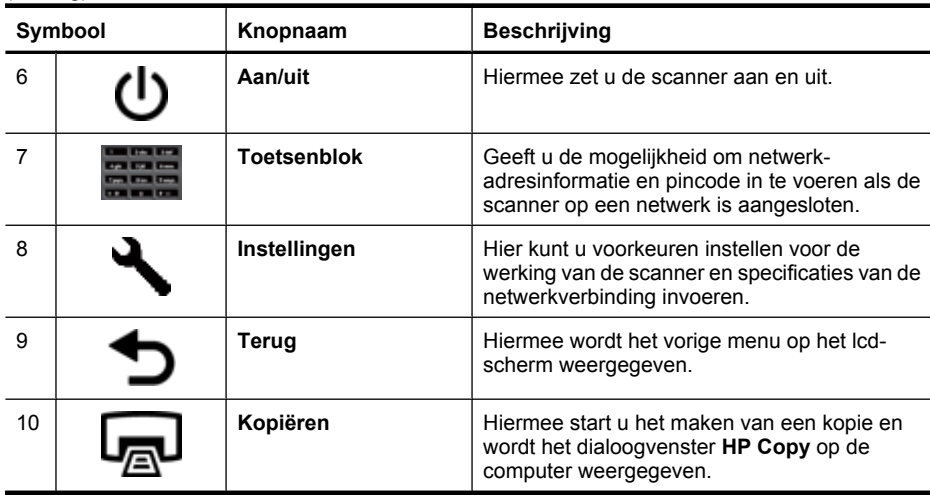

*Zie ook*

- ["Een scan starten" op pagina 15](#page-16-0)
- ["Kopieën maken" op pagina 18](#page-19-0)
- "Scannerinstellingen" op pagina 7
- ["Scanner-LED's" op pagina 38](#page-39-0)
- ["De scanner in een netwerk configureren en beheren" op pagina 19](#page-20-0)

### **Automatische documentinvoer (ADI)**

Met de automatische documentinvoer (ADI) kunt u documenten met enkele pagina's of documenten met meerdere pagina's snel en gemakkelijk scannen.

*Zie ook*

- ["De automatische documentinvoer \(ADI\) gebruiken" op pagina 9](#page-10-0)
- ["Een scan starten" op pagina 15](#page-16-0)
- ["Kopieën maken" op pagina 18](#page-19-0)

### **Transparantenadapter (TMA)**

U kunt de transparantenadapter (TMA) gebruiken om 35-mm dia's of negatieven te scannen.

*Zie ook*

- ["De transparantenadapter \(TMA\) gebruiken" op pagina 14](#page-15-0)
- ["Een scan starten" op pagina 15](#page-16-0)

# **Scannerinstellingen**

Met de knop **Instellingen** ( $\bigwedge$ ) kunt u de volgende instellingen van de scanner wijzigen:

- [Taal](#page-9-0)
- [Energiemodus](#page-9-0)
- <span id="page-9-0"></span>**Extra**
- **[Netwerk](#page-10-0)**
- [Standaardwaarden herstellen](#page-10-0)

 $\mathbb{B}^n$  *Opmerking* U kunt de overige instellingen wijzigen via de HP-scansoftware. Dubbelklik op het bureaublad op het pictogram **HP-scansoftware**, selecteer een scanner uit het menu **Apparaat** als u verbonden bent met meerdere scanners, en selecteer dan een optie uit het menu **Opties**. Klik voor meer informatie op **Help** in het dialoogvenster met snelkoppelingen van **HP-scansoftware**.

### **Taal**

Volg deze stappen om de taal te selecteren die op het lcd-scherm wordt weergegeven:

- **1.** Druk op de knop **Instellingen** (**A**), gebruik de **e** en **v** om **Taal** te selecteren en druk vervolgens op **OK**.
- **2.** Gebruik de **e**n  $\blacktriangledown$  tot de gewenste taal is geselecteerd, druk op **OK** om de selectie van de taal te bevestigen en druk vervolgens op **OK** om af te sluiten.

### **Energiemodus**

U kunt het energieverbruik van de scanner verminderen met de volgende instellingen:

- **Energiebesparing**: verlaagt het energieverbruik, maar verlengt de tijd die nodig is om te beginnen met scannen of kopiëren.
- **Onmiddellijk opwarmen**: verkort de tijd die nodig is om te beginnen met scannen of kopiëren, maar verhoogt het energieverbruik.

Voer de volgende stappen uit voor het wijzigen van de instellingen voor energieverbruik:

- **1.** Druk op de knop **Instellingen** (**)**, gebruik de knoppen **e** en  $\blacktriangledown$  om **Energiemodus** te selecteren en druk vervolgens op **OK**.
- **2.** Gebruik de knoppen  $\triangle$  en  $\blacktriangledown$  tot de gewenste instelling is geselecteerd, druk op **OK** en vervolgens tweemaal op de knop  $\bullet$ .

## **Extra**

Met deze menuoptie wordt HP Scanner Tools Utility op de aangesloten computer gestart. Met dit hulpprogramma kunt u toepassingen waarin de knoppen kunnen worden ingesteld, koppelen aan de knoppen **Scannen** ( ) en **Kopiëren** ( ), het gebruik van bepaalde scanneronderdelen bijhouden voor onderhoudsdoeleinden en netwerkopties instellen.

**Domerking** U kunt ook de HP Scanner Tools Utility starten door op het bureaublad op het pictogram **HP Scanner Tools Utility** te dubbelklikken.

*Zie ook*

- ["Onderhoudsinformatie voor HP Scanner Tools Utility-scanner" op pagina 34](#page-35-0)
- ["De scanner in een netwerk configureren en beheren" op pagina 19](#page-20-0)

#### <span id="page-10-0"></span>**Netwerk**

Met het menu **Netwerk** kunt u de netwerkinstellingen bekijken en instellen, zoals het IPadres en de verbindingssnelheid.

#### *Zie ook*

["De scanner in een netwerk configureren en beheren" op pagina 19](#page-20-0)

#### **Standaardwaarden herstellen**

Met het menu **Standaardwaarden herstellen** kunt u alle hardware-onderdelen weer instellen zoals ze in de fabriek ingesteld waren.

# **Originelen plaatsen**

U kunt met behulp van een van de volgende methoden uw originelen in de scanner plaatsen:

- De automatische documentinvoer (ADI) gebruiken
- [De glasplaat van de scanner gebruiken](#page-13-0)
- [De transparantenadapter \(TMA\) gebruiken](#page-15-0)

#### **De automatische documentinvoer (ADI) gebruiken**

Raadpleeg de volgende onderwerpen voor informatie over het op de juiste wijze invoeren van uw documenten.

- Tips voor het plaatsen van documenten
- [Documenten plaatsen](#page-12-0)

#### **Tips voor het plaatsen van documenten**

• De automatische documentinvoer (ADI) is geschikt voor de volgende soorten papier.

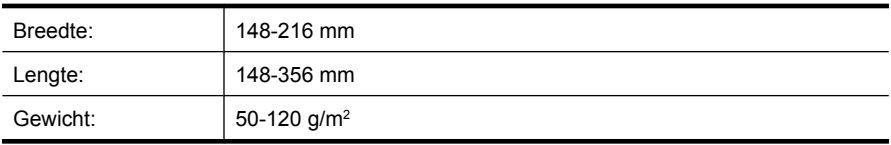

• Het scannen van de volgende soorten documenten met behulp van de automatische documentinvoer kan het papier laten vastlopen of de documenten beschadigen. Als u dit soort documenten wilt scannen, kunt u het beste de glasplaat van de scanner gebruiken in plaats van de ADI.

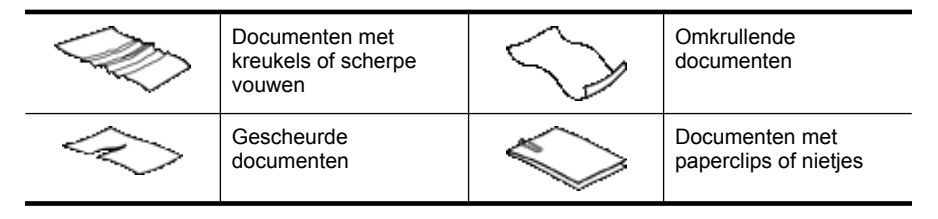

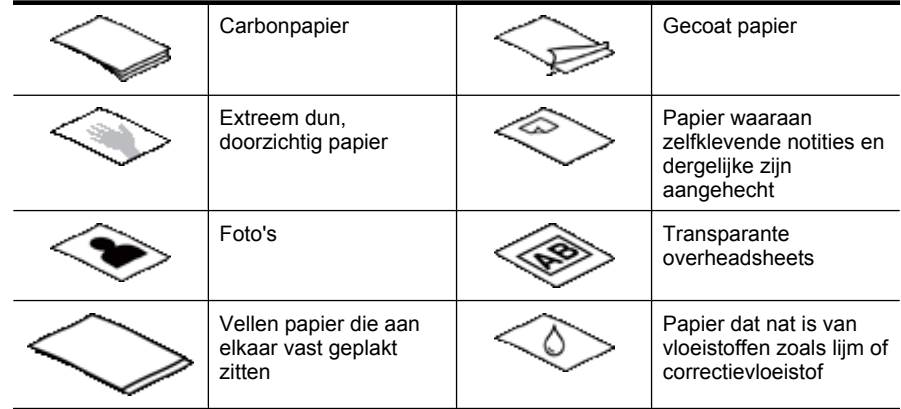

- Zorg ervoor dat de toegangsklep van de ADI goed dicht zit voordat u documenten in de scanner plaatst.
- Zorg er bij het plaatsen van een stapel documenten voor dat alle documenten even breed zijn.
- Zorg er bij het laden van pagina's in liggende afdrukstand voor dat de bovenkant van de pagina's naar de achterkant van de scanner is gericht. Dan draait de scanner de pagina automatisch correct als u in de HP-scansoftware hebt ingesteld dat de pagina's met liggende afdrukstand automatisch moeten worden gedraaid.
- In de ADI passen maximaal 50 vellen papier van 75 g/m<sup>2</sup>. Als u zwaarder papier gebruikt, is de capaciteit lager.
- Bij het laden van kleine pagina's zoals het formaat A5 (148 x 210 mm of 5,8 x 8,3 in), laadt u een stapel met ten minste 5 pagina's om ervoor te zorgen dat de ADI de stapel juist detecteert en laadt. Als u minder dan vijf kleine documenten wilt scannen, kunt u ze beter scannen door ze op de glasplaat te leggen.
- Wilt u lange documenten, die over de rand van de invoerlade hangen, scannen, dan trekt u de invoerlade uit (1) en plaatst u de documenten opnieuw (2).

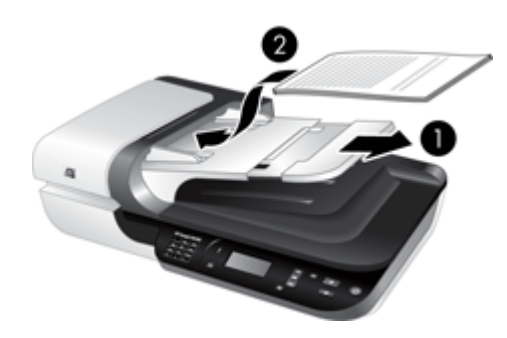

#### <span id="page-12-0"></span>**Documenten plaatsen**

**1.** Als de originele pagina's lang zijn, kunt u de invoerlade verder uittrekken.

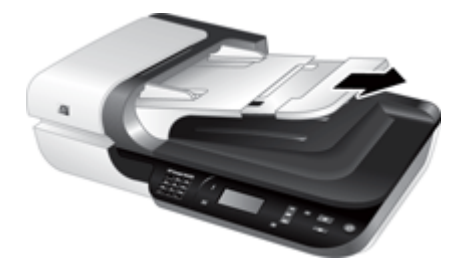

**2.** Blader de stapel met documentpagina's los om te zorgen dat pagina's niet aan elkaar blijven plakken. Blader de kant die in de ADI moet steken, in één richting en waaier dezelfde kant vervolgens in de tegenovergestelde richting.

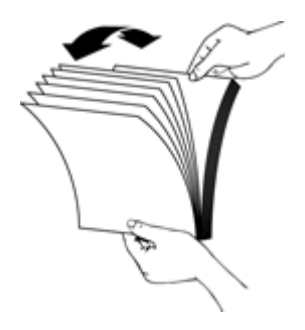

**3.** Breng de kanten van de documenten op één lijn door de onderkant van de stapel tegen de bovenkant van de tafel te kloppen. Draai de stapel 90 graden en herhaal de vorige stap.

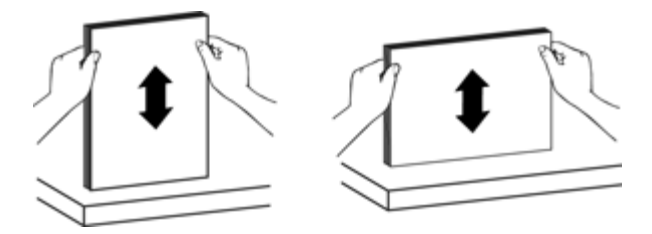

<span id="page-13-0"></span>**4.** Plaats de stapel in het midden van de invoerlade. Plaats de stapel met de bovenkant naar boven.

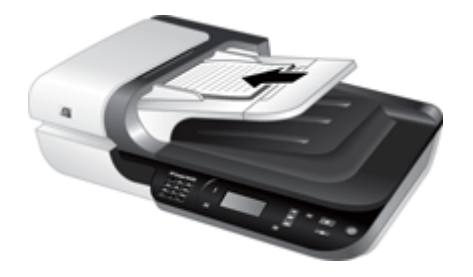

**5.** Stel de papiergeleiders in op de breedte van de documenten. Zet de papiergeleiders niet te strak, anders kan het doorvoeren van het papier belemmerd worden. Het is het beste als de papiergeleiders de randen van de documenten net raken.

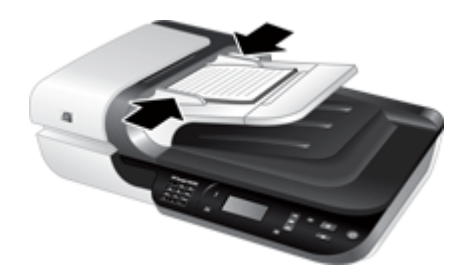

**6.** Duw de stapel voorzichtig naar voren totdat de sensor van de lader wordt geactiveerd.

*Zie ook*

- ["Tips voor het plaatsen van documenten" op pagina 9](#page-10-0)
- ["Problemen met de automatische documentinvoer \(ADI\)" op pagina 48](#page-49-0)
- ["Een scan starten" op pagina 15](#page-16-0)

#### **De glasplaat van de scanner gebruiken**

Plaats items die niet voldoen aan de specificaties voor de automatische documentinvoer (ADI) direct op de glasplaat.

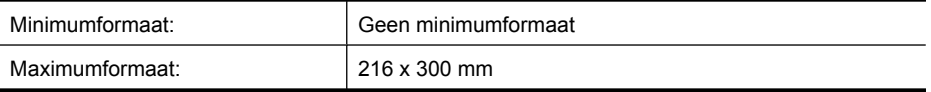

**Py Opmerking** Niet de gehele glasplaat bevindt zich in het actieve afbeeldingsgebied, dus plaats de originelen zoals aangegeven door de markering op de glasplaat.

Plaats het origineel met de te scannen zijde naar beneden op de glasplaat (zoals aangegeven door het referentieteken). Plaats pagina's met liggende afdrukstand met de te scannen zijde naar beneden en de bovenkant van de pagina in de richting van de achterkant van de scanner.

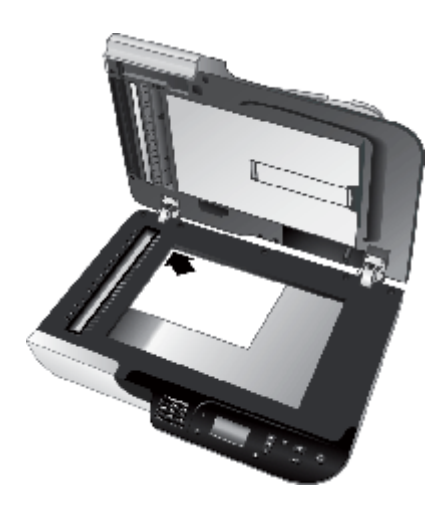

**Tip** Als u meerdere afbeeldingen tegelijkertijd wilt scannen, legt u de afbeeldingen die u wilt scannen op de glasplaat met ten minste 6 mm ruimte tussen de afbeeldingen.

*Zie ook*

["Een scan starten" op pagina 15](#page-16-0)

## <span id="page-15-0"></span>**De transparantenadapter (TMA) gebruiken**

Dit gedeelte bevat informatie over het scannen van dia's, inclusief 35-mm dia's, en negatieven met de transparantenadapter (TMA).

- Dia's of negatieven laden
- [Tips voor het scannen van transparante items](#page-16-0)
- **Propmerking** U moet de HP-scansoftware gebruiken om dia's en negatieven te scannen met de transparantenadapter.

#### **Dia's of negatieven laden**

Met de transparantenadapter (TMA) kunt u twee 35-mm dia's of drie negatieven tegelijkertijd scannen.

#### **Afbeelding 1-1 Dia's laden**

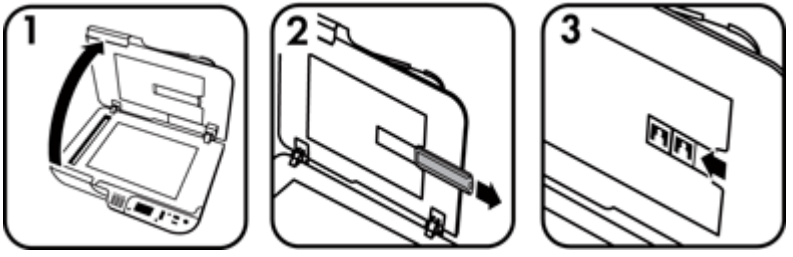

#### **Afbeelding 1-2 Negatieven laden**

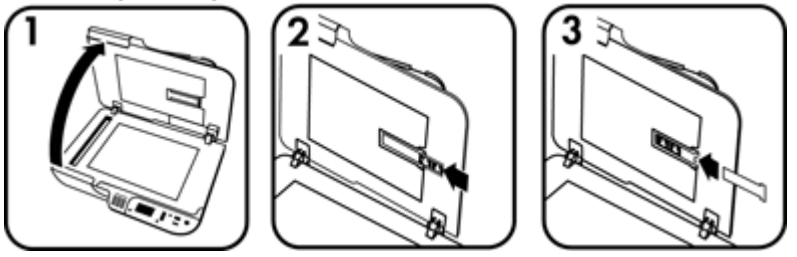

Volg deze stappen om dia's of negatieven in de transparantenadapter te laden:

- **1.** Open het deksel van de scanner.
- **2.** Verwijder de negatievenstrookhouder uit de diahouder.
- **3.** Ga als volgt te werk om dia's of negatieven te plaatsen:
	- Wilt u dia's scannen, plaats deze dan in de diahouder. Plaats de dia's met de bovenzijde omhoog en de voorzijde naar u toe gericht. Controleer of de dia's plat liggen en elkaar niet overlappen.
	- Wilt u negatieven scannen, ga dan als volgt te werk:
	- **a**. Verwijder de lichtafscherming uit de negatievenstrookhouder.
	- **b**. Schuif een negatievenstrook zodanig in de houder dat de glanzende kant naar u toe is gericht. Negatieven raken snel beschadigd. Houd ze daarom alleen bij de rand vast.
- <span id="page-16-0"></span>**c**. Als de negatievenstrook minder dan 3 negatieven bevat, plaatst u de lichtafscherming van de negatieven in de negatievenstrookhouder. Zorg ervoor dat de rand van de lichtafscherming het laatste negatief aanraakt.
- **d**. Plaats de negatievenstrookhouder terug in de diahouder.
- **4.** Sluit het deksel van de scanner.

*Zie ook*

- "Een scan starten" op pagina 15
- ["Problemen met dia's, negatieven en de transparantenadapter" op pagina 53](#page-54-0)

#### **Tips voor het scannen van transparante items**

- Als u niet-negatieve transparante items wilt scannen die groter zijn dan met de transparantenadapter (TMA) mogelijk is, plaatst u het transparant met daarop een wit vel op de glasplaat, selecteert u een scansnelkoppeling die geen gebruik maakt van de TMA en maakt u de scan.
- Als u een negatief scant, vergroot de standaardscansnelkoppeling de afbeelding automatisch tot ongeveer 6,7 x 10 cm (2,64 x 4 in). Als u het uiteindelijke beeld groter of kleiner wilt hebben, start u de scan met de HP-scansoftware en gebruikt u vervolgens de functie **Formaat wijzigen** in het voorbeeldvenster van **HPscansoftware** om het gewenste formaat in te stellen. De scanner zal het item op de geselecteerde afmetingen scannen en de resolutie overeenkomstig aanpassen. Zie de Help bij de scannersoftware voor meer informatie.

# **Een scan starten**

U kunt op een van de volgende manieren beginnen met scannen:

- De knop Scannen gebruiken
- [De HP-scansoftware gebruiken](#page-18-0)
- [Andere software gebruiken](#page-18-0)

#### **De knop Scannen gebruiken**

Volg deze stappen als u wilt scannen met de knop **Scannen** (S) op de scanner:

- **1.** Plaats de originelen.
- **2.** Als op het lcd-scherm van de scanner computernamen worden weergegeven:
	- **a**. Met de knoppen **e** en  $\blacktriangledown$  selecteert u op het bedieningspaneel van de scanner uw computer. Druk vervolgens op **OK**.
	- **b**. Wanneer u hierom wordt gevraagd, voert u uw pincode in en drukt u op **OK**.
- **3.** Als op het lcd-scherm op de scanner wordt aangegeven dat er geen scansnelkoppelingen op de scanner beschikbaar zijn, drukt u op de knop **Scannen** (S). Het dialoogvenster **Scanopties instellen** wordt op het computerscherm

<span id="page-17-0"></span>weergegeven, zodat u de scansnelkoppelingen die u wilt gebruiken, kunt sturen naar de lijst met scansnelkoppelingen op het bedieningspaneel van de scanner.

- **a**. Selecteer in de lijst **Beschikbare scansnelkoppelingen** een snelkoppeling en klik vervolgens op **Toevoegen**.
- **b**. Gebruik de pijlen **Verplaatsen** (omhoog) en **Verplaatsen** (omlaag) in het dialoogvenster om de volgorde van de snelkoppelingen te bepalen in de **lijst op het bedieningspaneel**.

De snelkoppelingen worden in deze volgorde weergegeven als u op het bedieningspaneel van de scanner door de lijst bladert.

- **c**. Als de lijst klaar is, klikt u op **Apparaat bijwerken** en sluit u de HP-scansoftware. Zie de meegeleverde Aan de slag-gids voor meer informatie over het uploaden van scansnelkoppelingen.
- **4.** Gebruik de **e** en **v** om de scansnelkoppeling te selecteren.
- **5.** Druk op de knop **Scannen** (S) op het bedieningspaneel van de scanner. De scanner stuurt de scan naar de computer.

#### **Tips voor het gebruik van de knop Scannen**

- Voordat u de knop **Scannen** (S) voor het eerst gebruikt, moet u de snelkoppelingen selecteren die u wilt weergeven in het menu met scansnelkoppelingen.
- **Als u een scan wilt annuleren, drukt u op de knop Annuleren (X).**
- U kunt de knoppen **Scannen** (S) en **Kopiëren** (-) koppelen aan alle scansoftware waarin knoppen kunnen worden ingesteld. Zie de meegeleverde Aan de slag-gids voor meer informatie.
- Als u een voorbeeld van uw scan wilt bekijken en de scan wilt bewerken voordat u deze verzendt, dubbelklikt u op het pictogram **HP-scansoftware** op het bureaublad, klikt u op **Instellingen wijzigen** en selecteert u **Voorbeeldscan tonen**. U kunt ook instellen dat met behulp van de knop **Scannen** een voorbeeld wordt weergegeven voordat de scan wordt verzonden. Zie de Help bij de scannersoftware voor meer informatie.
- Als u 35-mm dia's of negatieven scant, selecteert u een scansnelkoppeling voor dia's of negatieven. Als u dat niet doet, gaat de lamp van de transparantenadapter niet aan.
- Als u een aangepaste scansnelkoppeling wilt maken, dubbelklikt u op het pictogram **HP-scansoftware** op uw computer. Selecteer in het dialoogvenster met snelkoppelingen in **HP-scansoftware** de scansnelkoppeling die het meest overeenkomt met de snelkoppeling die u wilt maken en klik vervolgens op **Instellingen wijzigen**. Pas de instellingen aan en sla vervolgens de scansnelkoppeling op. Zie de Help bij de scannersoftware voor meer informatie. U kunt een scansnelkoppeling ook aanduiden als de standaardinstelling, zodat u deze niet telkens in de lijst hoeft te selecteren.

#### *Zie ook*

- ["Originelen plaatsen" op pagina 9](#page-10-0)
- ["De HP-scansoftware gebruiken" op pagina 17](#page-18-0)
- ["Andere software gebruiken" op pagina 17](#page-18-0)

### <span id="page-18-0"></span>**De HP-scansoftware gebruiken**

Maak de scan met de HP-scansoftware als u meer controle over het scannen wilt hebben, bijvoorbeeld als u een voorbeeld van de afbeelding wilt bekijken voordat de uiteindelijke scan wordt gemaakt, geavanceerde functies wilt gebruiken of de scaninstellingen wilt wijzigen.

Volg deze stappen als u wilt scannen met behulp van de HP-scansoftware:

- **1.** Plaats de originelen.
- **2.** Dubbelklik op het pictogram **HP-scansoftware**.
- **3.** Als de computer via een netwerk verbonden is met meerdere HP N6350-scanners, selecteert u in het menu **Apparaat** de scanner die u wilt gebruiken. Klik vervolgens op **OK**.
- **4.** In het dialoogvenster **HP-scansoftware**-snelkoppelingen:
	- **a**. Selecteer de scansnelkoppeling die u wilt gebruiken.
	- **b**. Als u scaninstellingen wilt wijzigen of een voorbeeld wilt bekijken voordat u de scan maakt, klikt u op **Instellingen wijzigen** en brengt u de gewenste wijzigingen aan. Zie de Help bij de scannersoftware voor meer informatie.
	- **c**. Klik op **Scannen**.
- **5.** Als u ervoor hebt gekozen een voorbeeld weer te geven, wordt het **HPscansoftware**-voorbeeldvenster weergegeven. Breng de gewenste wijzigingen aan. Als u hiermee klaar bent, klikt u op **Voltooien**. Zie de Help bij de scannersoftware voor meer informatie.
	- **Opmerking** Als u **Voorbeeld tonen** niet hebt geselecteerd, wordt u mogelijk gevraagd om meer documenten te scannen. Klik op **Ja** om meer documenten te scannen of klik op **Nee** om de gescande afbeelding(en) naar de opgegeven locatie te sturen.

Wanneer u op **Voltooien** klikt, worden de gescande pagina('s) naar de opgegeven locatie gestuurd.

**Tip** Het dialoogvenster met snelkopppelingen in **HP-scansoftware** blijft geopend nadat u een scan hebt gemaakt, zodat u nog meer scans kunt maken. Als u klaar bent met scannen, klikt u op **Sluiten**.

#### *Zie ook*

- ["Originelen plaatsen" op pagina 9](#page-10-0)
- ["Nuttige scannerfuncties" op pagina 28](#page-29-0)

#### **Andere software gebruiken**

U kunt een afbeelding of document rechtstreeks in een softwareprogramma scannen als het programma compatibel is met WIA of TWAIN. Over het algemeen is een programma compatibel als het opties biedt als **Ophalen**, **Scannen**, **Nieuw object importeren** of **Invoegen**. Lees de documentatie van het programma als u niet zeker weet of het programma TWAIN-compatibel is of welke optie u hiervoor moet gebruiken.

<span id="page-19-0"></span>Volg deze stappen als u wilt scannen met behulp van scansoftware die WIA of TWAIN ondersteunt:

- **1.** Start de scansoftware en selecteer vervolgens de gegevensbron WIA of TWAIN.
- **2.** Voer de handelingen uit die nodig zijn om de scan te voltooien.
- **3.** Selecteer de gewenste instellingen voor de documenten die u gaat scannen.

Raadpleeg de online helpfunctie van de scansoftware voor meer informatie.

**The Opmerking** Als uw toepassing ISIS ondersteunt of u documenten op een gestroomlijnde manier wilt scannen als u software op basis van TWAIN gebruikt, kunt u het stuurprogramma EMC ISIS/TWAIN installeren. Hiertoe plaatst u de installatiecd die bij de scanner is geleverd en selecteert u de optie EMC ISIS/TWAIN. Wanneer u documenten scant, selecteert u het HP Scanjet N6350 Doc-TWAINstuurprogramma in de toepassing. Wanneer u afbeeldingen scant vanuit andere softwareprogramma's, selecteert u echter het TWAIN-stuurprogramma in HP Scanjet N6350.

#### *Zie ook*

["Originelen plaatsen" op pagina 9](#page-10-0)

# **Kopieën maken**

Gebruik de knop **Kopiëren** ( ) om een origineel te scannen en naar een printer te sturen.

Volg deze stappen als u kopieën wilt maken:

- **1.** Plaats de originelen.
- **2.** Als de scanner op een netwerk is aangesloten:
	- **a**. Met de knoppen **e** en **v** selecteert u op het bedieningspaneel van de scanner uw computer. Druk vervolgens op **OK**.
	- **b**. Wanneer u hierom wordt gevraagd, voert u uw pincode in en drukt u op **OK**.
- **3.** Druk op de knop **Kopiëren** ( ). De kopie wordt naar de printer gestuurd en het dialoogvenster **HP Copy** wordt weergegeven op de aangesloten computer.
- **4.** Als u de instellingen wilt wijzigen, zoals het aantal kopieën of het uitvoertype, volgt u deze stappen:
	- **a**. Klik op **Annuleren** in het voortgangsvenster.
	- **b**. Breng de gewenste wijzigingen aan in het dialoogvenster **HP Copy**.
	- **c**. Klik op **Start**. De kopie wordt naar de printer gestuurd.
- **Tip** U kunt ook kopieën maken door op het pictogram **HP Copy** te klikken op het bureaublad.

# <span id="page-20-0"></span>**2 De scanner in een netwerk configureren en beheren**

Dit gedeelte is bedoeld voor de beheerder of de persoon die verantwoordelijk is voor het beheer van de netwerkscanner.

U hebt de mogelijkheid om de HP Scanjet N6350 op een netwerk te installeren, waar het gedeeld kan worden door maximaal 20 computers.

De volgende onderwerpen beschrijven hoe u de netwerkscanner moet instellen en beheren.

- De scanner op een netwerk aansluiten
- [De naam van de scanner wijzigen](#page-21-0)
- [Aansluiten op extra netwerkscanners](#page-22-0)
- [Scansoftware op andere computers installeren](#page-22-0)
- [De netwerkscanner beheren](#page-23-0)

# **De scanner op een netwerk aansluiten**

Voer de volgende stappen uit om de scanner aan te sluiten op een hostcomputer in een bestaand netwerk.

- **1.** Druk op de **Aan/uit**-knop om de scanner uit te schakelen.
- **2.** Koppel de USB-kabel los van de scanner als deze is aangesloten.
- **3.** Sluit de scanner met de Ethernet-kabel aan op een router (zoals getoond), een Ethernet-jack of een Ethernet-switch.

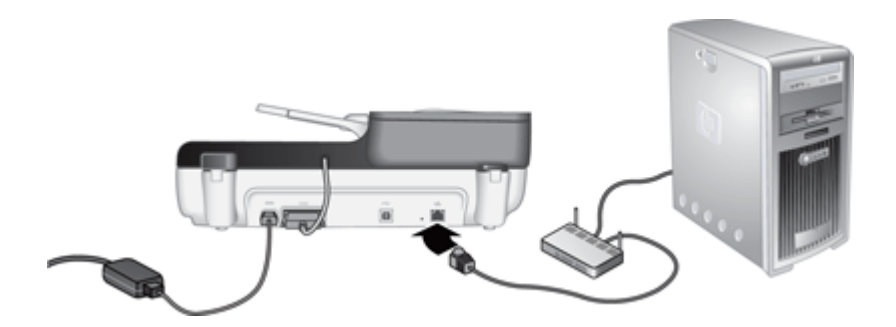

**4.** Druk op de **Aan/uit**-knop om de scanner in te schakelen.

- <span id="page-21-0"></span>**5.** Als er meer dan één HP Scanjet N6350-scanner in het netwerk is opgenomen, zoekt u het serienummer en het IP-adres van de scanner die u wilt aansluiten.
	- **a**. Druk op de knop **Instellingen** ( $\bigvee$ ) op het bedieningspaneel van de scanner, druk op de knop  $\blacktriangledown$  totdat **Netwerk** is geselecteerd en druk vervolgens op **OK**.
	- **b.** Selecteer **Instellingen weergeven** met de knop  $\blacktriangledown$ . Druk vervolgens op OK.
	- **c**. Blader met de knop **v** naar de instellingen van het serienummer en het IP-adres. Druk vervolgens op **OK** om de informatie weer te geven zonder te bladeren.
- **6.** Voltooi de netwerkverbinding.

Voer deze stappen uit als u de HP-scansoftware al geïnstalleerd hebt:

- **a**. Start de HP Scanner Tools Utility.
- **b**. Open het tabblad **Netwerk**, klik op **Verbinding met scanner maken** en volg de instructies op het scherm.

Als u de HP-scansoftware nog niet geïnstalleerd hebt, doet u de cd-rom met de scansoftware in het cd-romstation en voltooit u de netwerkverbinding.

- **a**. Als het dialoogvenster **Netwerkscanner gevonden** in beeld komt, selecteert u de scanner die u aan het installeren bent en klikt u op **Volgende**.
- **b**. Voer in het dialoogvenster **Computernaam** de naam van de computer in die op het bedieningspaneel van de scanner moet worden weergegeven. Klik dan op **Volgende**.
- **c**. Klik in het dialoogvenster **Apparaat toevoegen** op **Volgende** als de statusbalk aangeeft dat er een nieuw apparaat is toegevoegd.
	- **The Opmerking** Deze scanner ondersteunt maximaal 20 netwerkgebruikers. Als er al 20 netwerkgebruikers zijn, komt het dialoogvenster **Computerlijst vol** in beeld. Als u beheerdersrechten voor de scanner hebt, kunt u een computer uit de lijst verwijderen en doorgaan met de installatie van het netwerk.

*Zie ook*

"De naam van de scanner wijzigen" op pagina 20

# **De naam van de scanner wijzigen**

Voer deze stappen uit als u de naam van de scanner op een later tijdstip wilt wijzigen:

- **1.** Klik in de Windows Verkenner op **Deze computer**, klik op **Configuratiescherm** en vervolgens op **Scanners en camera's**.
- **2.** Klik met de rechtermuisknop op de netwerkscanner die u een andere naam wilt geven en selecteer **Naam wijzigen**.
- **3.** Voer een nieuwe naam voor de netwerkscanner in.
	- **Py Opmerking** Deze naamswijziging wordt alleen doorgevoerd in de scantoepassing en in de HP Scanner Tools Utility op deze computer. De wijziging wordt niet doorgevoerd op alle computers die toegang hebben tot deze netwerkscanner.

# <span id="page-22-0"></span>**Aansluiten op extra netwerkscanners**

Voer deze stappen uit om meerdere scanners aan te sluiten op het netwerk.

- **1.** Start de HP Scanner Tools Utility.
- **2.** Open het tabblad **Netwerk**, klik op **Verbinding met scanner maken** en volg de instructies op het scherm.

*Y* Opmerking Als u de scanner die u wilt aansluiten niet ziet, moet u ervoor zorgen dat de scanner niet via een USB-kabel op de computer is aangesloten.

# **Scansoftware op andere computers installeren**

Voordat een computer de netwerkscanner kan gebruiken, moet u de scansoftware op die computer installeren.

U kunt maximaal drie van de toepassingen van derden die bij de scanner meegeleverd zijn installeren. Op de website [www.hp.com](http://www.hp.com/support) vindt u meer informatie over het aanschaffen van extra licenties. Zoek op deze website het model van de scanner, zoek de pagina met het productoverzicht en klik op het tabblad **Specificaties** of **Accessoires**.

- **Propmerking** Deze scanner ondersteunt maximaal 20 netwerkgebruikers. Als er al 20 netwerkgebruikers zijn, komt het dialoogvenster **Computerlijst vol** in beeld. Als u beheerdersrechten voor de scanner hebt, kunt u een computer uit de lijst verwijderen en doorgaan met de installatie van het netwerk.
- **1.** Bepaal welke software u wilt installeren.
	- Als u de scanner wilt gebruiken met uw eigen documentbeheer- of scansoftware, hoeft u alleen de HP Scanjet-stuurprogramma's en de Scanner Tools Utility (Hulpprogramma voor HP Scanjet) te installeren.
	- Als u niet reeds over documentbeheer- en scansoftware beschikt, kunt u de HPscansoftware gebruiken die bij de scanner is geleverd. Aan de hand van de beschrijvingen van de software die tijdens de installatie op het scherm verschijnen, kunt u besluiten welke software u wilt installeren.
- **2.** Plaats de cd met de HP-scansoftware die bij de scanner is meegeleverd in het cdromstation van de computer. Wacht tot het dialoogvenster voor de installatie wordt weergegeven en volg daarna de instructies op het scherm.
- **Tip** Als de software eenmaal geïnstalleerd is, kunt u met de HP Scanner Tools Utility meerdere scanners op het netwerk aansluiten.

*Zie ook*

"Aansluiten op extra netwerkscanners" op pagina 21

# <span id="page-23-0"></span>**De netwerkscanner beheren**

Dit gedeelte is bedoeld voor de beheerder of de persoon die verantwoordelijk is voor het beheer van de netwerkscanner.

- Programma's voor beheer en administratie
- [HP Scanner Tools Utility](#page-24-0)
- [Netwerkinstellingen](#page-24-0)
- [Geïntegreerde webserver](#page-27-0)

#### **Programma's voor beheer en administratie**

Met de volgende hulpmiddelen kunt u het apparaat beheren.

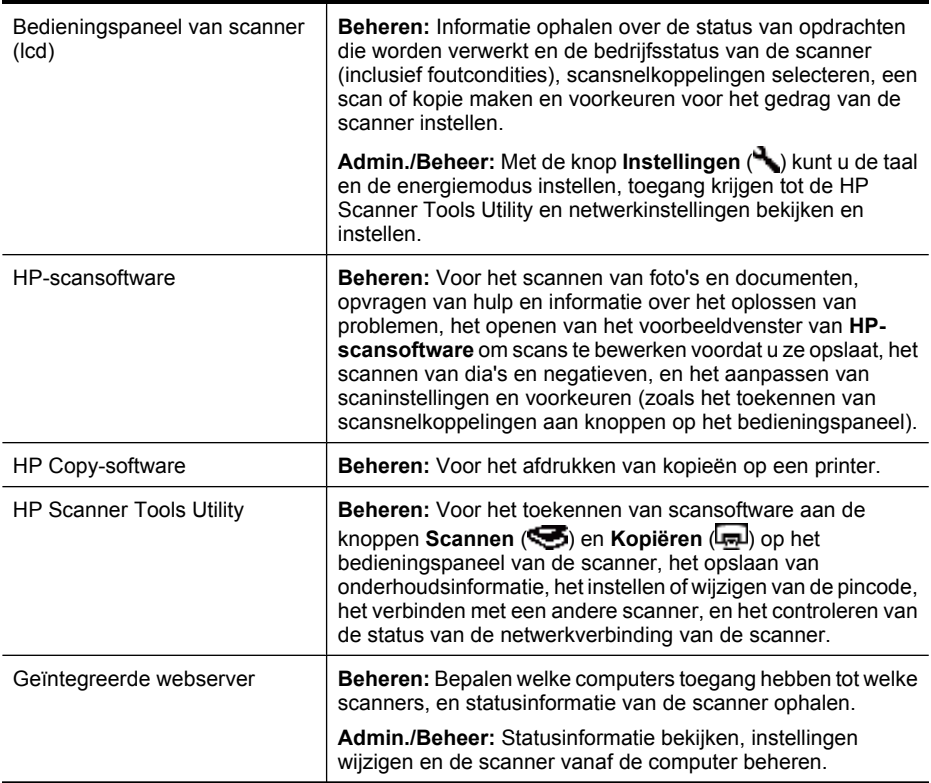

#### *Zie ook*

- ["Bedieningspaneel van scanner" op pagina 6](#page-7-0)
- ["HP Scanner Tools Utility" op pagina 23](#page-24-0)
- ["Geïntegreerde webserver" op pagina 26](#page-27-0)

### <span id="page-24-0"></span>**HP Scanner Tools Utility**

U kunt HP Scanner Tools Utility gebruiken om:

- aan te sluiten op een andere scanner in een netwerk.
- een nieuwe pincode in te stellen of een bestaande te resetten.
- de status van het netwerk of de verbinding met een enkele scanner te controleren.
- een scanner los te koppelen van het netwerk en de computer uit de lijst van computers die op de scanner zijn aangesloten te verwijderen.

Raadpleeg de Help van de HP Scanner Tools Utility voor meer informatie over het uitvoeren van deze taken.

Voer deze stappen uit om de HP Scanner Tools Utility te starten en de netwerkfuncties te openen.

- **1.** Druk op de knop **Instellingen** ( ).
- **2.** Druk op de knop  $\blacktriangledown$  totdat **Extra** gemarkeerd is, druk op **OK** om de HP Scanner Tools Utility op de computer te starten en klik vervolgens op het tabblad **Netwerk** in het dialoogvenster van de **Scanner Tools Utility** die op de computer is afgebeeld.
- **Tip** U kunt ook de HP Scanner Tools Utility starten vanaf de taakbalk van Windows of met het pictogram HP Scanner Tools Utility op het bureaublad.

**Vanaf de taakbalk van Windows:** Klik op **Start**, wijs **Programma's** of **Alle programma's** aan, wijs achtereenvolgens **HP**, **Scanjet**, **HP Scanjet N6350** aan en klik vervolgens op **HP Scanner Tools Utility**.

#### **Vanaf het pictogram HP Scanner Tools Utility op het bureaublad:**

- **1.** Dubbelklik op het pictogram HP Scanner Tools Utility.
- **2.** Markeer, als dat gevraagd wordt, de HP Scanjet N6350-scanner die u wilt gebruiken en klik vervolgens op **OK**.

#### **Netwerkinstellingen**

Gebruik het menu **Netwerk** op het lcd-bedieningspaneel van de scanner om netwerkinstellingen zoals verbindingssnelheid en IP-adres weer te geven en in te stellen.

- [Netwerkinstellingen bekijken](#page-25-0)
- [Type netwerkinstelling wijzigen](#page-25-0)
- [Verbindingssnelheid instellen](#page-26-0)
- [Het IP-adres wijzigen](#page-26-0)
- [De standaardnetwerkinstellingen herstellen](#page-26-0)

#### <span id="page-25-0"></span>**Netwerkinstellingen bekijken**

Volg deze stappen om de netwerkinstellingen weer te geven:

- **1.** Druk op de knop **Instellingen** (**)**, druk op de knop  $\blacktriangledown$  om **Netwerk** te selecteren en druk vervolgens op **OK**.
- **2.** Selecteer **Instellingen weergeven** met de knop  $\blacktriangledown$ . Druk vervolgens op **OK**.
- **3.** Blader met de knoppen  $\triangle$  en  $\blacktriangledown$  langs de volgende netwerkinstellingen.

**The Opmerking** U kunt de netwerkinstellingen hier niet wijzigen. U kunt de netwerkinstellingen wijzigen via de optie **Netwerkinstellingen** in het menu **Extra**, de HP Scanner Tools Utility of de geïntegreerde webserver.

- **Status**: **Aangesloten** of **Losgekoppeld**
- **Serienummer**
- **Automatisch**: Status van automatische netwerkinstellingen (**AAN** of **UIT**).
- **IP-adres**
- **Netmasker**
- **Gateway**
- **Verbindingssnelheid**: **Automatisch**, **10–Full**, **10–Half**, **100–Full**, **100–Half**
- **Type**: **DCHP** of **Statisch**
- **Hostnaam**

*Zie ook*

- ["HP Scanner Tools Utility" op pagina 23](#page-24-0)
- ["Netwerkinstellingen" op pagina 23](#page-24-0)
- ["Geïntegreerde webserver" op pagina 26](#page-27-0)

#### **Type netwerkinstelling wijzigen**

Met het menu **Netwerkinstellingen** in het menu **Netwerk** op het lcd-bedieningspaneel van de scanner kunt u het type netwerkinstelling voor de scanner wijzigen.

- **Tip** Als u bijvoorbeeld zeker wilt weten dat het IP-adres statisch blijft, stelt u **Automatisch** in op **UIT** en vult u het IP-adres in het veld **IP-adres** in.
- **1.** Druk in het menu Netwerkinstellingen op de knop  $\blacktriangledown$  om Automatisch te selecteren en druk vervolgens op **OK**.
- **2.** Met de knop ▼ selecteert u AAN of UIT. Druk vervolgens op OK.

**Opmerking** Het instellen van **Automatisch** op **UIT** opent twee extra netwerkopties: **Verbindingssnelheid instellen** en **IP-adres**.

#### *Zie ook*

- ["Verbindingssnelheid instellen" op pagina 25](#page-26-0)
- ["Het IP-adres wijzigen" op pagina 25](#page-26-0)

#### <span id="page-26-0"></span>**Verbindingssnelheid instellen**

Met het menu **Verbindingssnelheid instellen** in het menu **Netwerk** op het lcdbedieningspaneel kunt u de verbindingssnelheid voor de netwerkscanner wijzigen.

- **1.** Druk in het menu Netwerkinstellingen op de knop  $\blacktriangledown$  om Verbindingssnelheid **instellen** te selecteren en druk vervolgens op **OK**.
- **2.** Selecteer met de knop  $\blacktriangledown$  de verbindingssnelheid (Automatisch (standaard), 10-**Full**, **10-Half**, **10-Full**, **100-Half**). Druk vervolgens op **OK**.

#### **Het IP-adres wijzigen**

Met het menu **IP-adres** in het menu **Netwerk** op het lcd-bedieningspaneel kunt u het IPadres van de scanner wijzigen.

- **Opmerking** Wijzigingen in het IP-adres worden automatisch doorgegeven aan de computers die toegang tot de scanner hebben.
- **1.** Druk in het menu **Netwerkinstellingen** op de knop  $\blacktriangledown$  om **IP-adres** te selecteren en druk vervolgens op **OK**.
- **2.** Selecteer met de knop  $\blacktriangledown$  de manier waarop u het IP-adres wilt wijzigen.
	- Selecteer **Automatisch** als u wilt dat het systeem automatisch het IP-adres wijzigt.
	- Selecteer **Handmatig** als u handmatig een nieuw IP-adres, subnetmasker of gateway wilt invoeren.
- **3.** Druk op **OK**.

Als u **Automatisch** hebt geselecteerd, drukt u nogmaals op **OK** om het gewijzigde IP-adres te bevestigen.

Als u **Handmatig** hebt geselecteerd, voert u de volgende stappen uit:

- $\mathbb{F}$  Opmerking Als u op OK drukt zonder nieuwe waarden voor de volgende onderdelen in te voeren, worden de oorspronkelijke waarden behouden.
- **a**. Typ het nieuwe IP-adres en druk vervolgens op **OK**.
- **b**. Typ de nieuwe waarde voor het subnetmasker in en druk vervolgens op **OK**.
- **c**. Typ de nieuwe waarde voor de gateway in en druk vervolgens op **OK**.
- **d**. Druk op **OK** bij de vraag **Wijzign opslaan?**.

#### **De standaardnetwerkinstellingen herstellen**

Met het menu **Standaardwaarden netwerk herstellen** in het menu **Netwerk** van het lcdbedieningspaneel kunt u de netwerkinstellingen weer instellen op hun standaardwaarden.

- **EX** Opmerking Herstelde standaardinstellingen worden automatisch doorgegeven aan de computers die toegang tot de scanner hebben.
- **1.** Druk in het menu Netwerkinstellingen op de knop  $\blacktriangledown$  om Standaardwaarden **netwerk herstellen** te selecteren en druk vervolgens op **OK**.
- **2.** Druk nogmaals op **OK** om de standaardwaarden voor het netwerk te herstellen, of druk op een willekeurige andere knop om de huidige instellingen te behouden.

### <span id="page-27-0"></span>**Geïntegreerde webserver**

Als de HP Scanjet N6350-scanner op een netwerk is aangesloten, kunt u de geïntegreerde webserver gebruiken om informatie over de status te bekijken, instellingen te wijzigen en de scanner vanaf de computer te beheren.

*X* Opmerking Sommige opties van de geïntegreerde webserver zijn alleen beschikbaar voor de netwerkbeheerder, en voor sommige instellingen is mogelijk een wachtwoord nodig.

U kunt de geïntegreerde webserver gebruiken zonder dat u verbinding hebt met internet; sommige functies zullen dan echter niet beschikbaar zijn.

Dit gedeelte bevat de volgende onderwerpen:

- Vereisten geïntegreerde webserver
- De geïntegreerde webserver starten
- [Opties geïntegreerde webserver](#page-28-0)

#### **Vereisten geïntegreerde webserver**

Uw netwerkomgeving moet voldoen aan de volgende eisen om de geïntegreerde webserver te kunnen gebruiken.

- Een TCP/IP-netwerk.
- Microsoft Internet Explorer 5.0 of hoger of Mozilla Firefox 2.0 of hoger geïnstalleerd op de hostcomputer.
- Een Ethernet-aansluiting.
- Een internetverbinding is nodig voor ondersteuning van de geïntegreerde webserver.
- De computer moet op hetzelfde subnet zitten als de HP Scanjet N6350 om het apparaat te kunnen herkennen, er op aan te sluiten en ermee te scannen.
- *<b>P* Opmerking U kunt de geïntegreerde webserver gebruiken om de HP Scanjet N6350 vanaf elke computer op het netwerk te beheren, zo lang u het IP-adres van het apparaat vanaf die computer kunt bereiken.

#### **De geïntegreerde webserver starten**

Typ in een ondersteunde webbrowser op de computer het IP-adres dat is toegekend aan de HP Scanjet N6350 en druk vervolgens op **Enter**.

**Tip** Het IP-adres van het apparaat hoeft niet statisch te zijn, afhankelijk van uw omgeving. Met de weergave **Instellingen weergeven** in het menu **Netwerk** op het lcd-bedieningspaneel kunt u het IP-adres van het apparaat opzoeken.

Als de geïntegreerde webserver wordt weergegeven, kunt u deze toevoegen aan de favorieten zodat u er in het vervolg eenvoudig naartoe kunt gaan.

*Zie ook*

- ["Netwerkinstellingen bekijken" op pagina 24](#page-25-0)
- ["Opties geïntegreerde webserver" op pagina 27](#page-28-0)

### <span id="page-28-0"></span>**Opties geïntegreerde webserver**

De geïntegreerde webserver bevat tabbladen die u kunt gebruiken om productinformatie weer te geven en apparaatinstellingen te wijzigen.

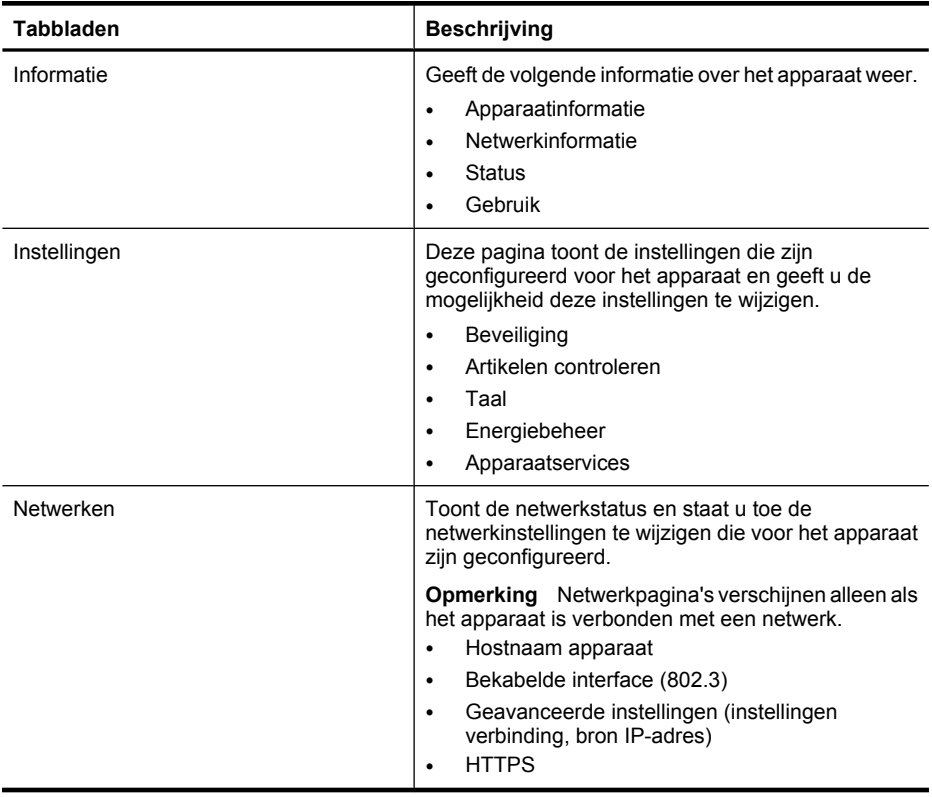

# <span id="page-29-0"></span>**3 Nuttige scannerfuncties**

De volgende scanfuncties kunnen interessant zijn voor mensen die zich professioneel met documentbeheer bezighouden. Veel van deze functies zijn ook beschikbaar voor andere ISIS- of TWAIN-compatibele scansoftware waarmee u de scaninstellingen kunt wijzigen.

- Werken met scansnelkoppelingen
- Horizontale pagina's automatisch draaien
- [Lege pagina automatisch verwijderen](#page-30-0)
- [Gescande afbeeldingen automatisch rechtzetten](#page-30-0)
- [Kleuren in een document uitfilteren \(dropout van kleurenkanaal\)](#page-30-0)
- [Scannen zonder documentweergave](#page-31-0)

# **Werken met scansnelkoppelingen**

Scansnelkoppelingen bieden een manier om een aantal scaninstellingen op te slaan voor taken die u vaak uitvoert.

U kunt scansnelkoppelingen maken, verwijderen en wijzigen in het dialoogvenster met snelkoppelingen van **HP-scansoftware**. Als u HP-scansoftware gebruikt, kunt u software van derden toekennen aan een scansnelkoppeling. Zie de Help bij de scansoftware voor meer informatie over het gebruik en beheer van scansnelkoppelingen.

**Propmerking** U moet de scansnelkoppelingen uploaden naar elke netwerkscanner waarop u de snelkoppelingen wilt gebruiken.

# **Horizontale pagina's automatisch draaien**

Standaard worden documentpagina's die worden ingevoerd met behulp van de automatische documentinvoer (ADI) of die op de glasplaat worden geplaatst, in dezelfde afdrukstand uitgevoerd als de originelen. De scanner kan de scangegevens echter draaien, zodat de scans van originelen in horizontale afdrukstand, in verticale afdrukstand kunnen worden uitgevoerd.

Als u originelen in horizontale afdrukstand wilt uitvoeren in verticale afdrukstand, volgt u deze stappen:

- **1.** Dubbelklik op het pictogram **HP-scansoftware** op het bureaublad en selecteer vervolgens **Scanvoorkeuren** in het menu **Opties**.
- **2.** Selecteer op het tabblad **Document** in het dialoogvenster **Scanvoorkeuren** de optie **Liggende pagina's automatisch draaien** en klik vervolgens op **OK**.
- **Prankling** In andere scansoftware staan de opties voor het draaien van pagina's op het tabblad **Lay-out** van het ISIS- of TWAIN-dialoogvenster **Geavanceerde instellingen**.

# <span id="page-30-0"></span>**Lege pagina automatisch verwijderen**

Volg deze stappen als u uw scanvoorkeuren wilt instellen op het automatisch verwijderen van lege pagina's uit de uitvoer van de ADI:

- **1.** Dubbelklik op het pictogram **HP-scansoftware** op het bureaublad, selecteer een scansnelkoppeling, klik op **Instellingen wijzigen**, selecteer **Document (glasplaat of invoer)** als het scantype bij **Instellingen scansnelkoppeling** en klik vervolgens op **Geavanceerde documentinstellingen**.
- **2.** Selecteer **Lege pagina automatisch verwijderen (uit documentinvoer)** in het dialoogvenster **Geavanceerde documentinstellingen** en klik vervolgens op **OK**.
- **3.** Klik op **Snelkoppeling opslaan**, accepteer de standaardnaam voor de snelkoppeling of voer een nieuwe naam in en klik vervolgens op **Opslaan** om de nieuwe scansnelkoppeling op te slaan.

# **Gescande afbeeldingen automatisch rechtzetten**

Items die in de automatische documentinvoer (ADI) of op de glasplaat worden geplaatst, liggen mogelijk niet recht op de glasplaat. De software kan vaststellen of items scheef liggen en de scheefheid maximaal 20 graden corrigeren.

Volg deze stappen om de scanuitvoer automatisch recht te zetten:

- **1.** Dubbelklik op het pictogram **HP-scansoftware** op het bureaublad, selecteer een scansnelkoppeling voor een document en selecteer vervolgens **Scanvoorkeuren** in het menu **Opties**.
- **2.** Selecteer op het tabblad **Document** in het dialoogvenster **Scanvoorkeuren** de optie **Gescande afbeeldingen automatisch rechtzetten** en klik vervolgens op **OK**.
- **3.** Klik op **Snelkoppeling opslaan**, accepteer de standaardnaam voor de snelkoppeling of voer een nieuwe naam in en klik vervolgens op **Opslaan** om de nieuwe scansnelkoppeling op te slaan.

# **Kleuren in een document uitfilteren (dropout van kleurenkanaal)**

U kunt een kleurenkanaal (rood, groen of blauw) uitfilteren uit een scan, zodat de bestandsgrootte van de scan wordt beperkt en het resultaat van OCR (optical character recognition) wordt verbeterd.

Volg deze stappen om een kleurenkanaal te selecteren dat uit een gescande afbeelding moet worden verwijderd:

- **1.** Dubbelklik op het pictogram **HP-scansoftware** op het bureaublad en start het scannen.
- **2.** Selecteer de miniatuur die moet worden aangepast in het gebied **Definitieve afbeeldingen**.
- **3.** Selecteer bij **Uitvoertype** in het voorbeeldvenster van **HP-scansoftware** de optie **Zwart-wit**.
- **4.** Selecteer **Zwart-wit aanpassen** in de afbeeldingswerkbalk, selecteer de kleur die moet worden uitgefilterd en klik vervolgens op **Voltooien**.

Zie de Help bij de scansoftware voor meer informatie over het uitfilteren van kleur.

# <span id="page-31-0"></span>**Scannen zonder documentweergave**

Als u het scannen zo automatisch mogelijk wilt uitvoeren, moet u beginnen met scannen door op de knop **Scannen** (S) op het bedieningspaneel van de scanner te drukken.

Als er een voorbeeld van de scan wordt weergegeven nadat u gescand hebt met de knop **Scannen** ( $\blacktriangleright$ ), voert u de volgende stappen uit:

- **1.** Dubbelklik op het pictogram HP-scansoftware op het bureaublad om de HPscansoftware-software te starten.
- **2.** Klik in het dialoogvenster met snelkoppelingen van **HP-scansoftware** op het menu **Opties** en vervolgens op **Knopinstellingen**.
- **3.** Klik op het tabblad **Instellingen knoppen van bedieningspaneel van scanner**, verwijder het vinkje uit het selectievakje **Voorbeeldscan tonen** en klik vervolgens op **OK**.

# <span id="page-32-0"></span>**4 Service en onderhoud**

Dit gedeelte bevat informatie over het onderhoud van de scanner.

- De glasplaat van de scanner schoonmaken
- [De transparantenadapter \(TMA\) schoonmaken](#page-33-0)
- [De automatische documentinvoer reinigen](#page-33-0)
- [Onderhoudsinformatie voor HP Scanner Tools Utility-scanner](#page-35-0)
- [De doorvoerrol en het scheidingskussen vervangen](#page-36-0)
- [Benodigdheden voor onderhoud en de scanner bestellen](#page-37-0)

Af en toe schoonmaken van uw scanner kan de kwaliteit van de scans verbeteren. Hoe vaak u het apparaat moet schoonmaken, hangt af van een aantal factoren, waaronder de frequentie waarmee de scanner wordt gebruikt en de omgeving waarin de scanner staat. Maak het apparaat regelmatig schoon voor zover noodzakelijk.

Bij het onderhoud moet u in ieder geval de automatische documentinvoer (ADI), de glasplaat en de transparantenadapter reinigen.

 $\triangle$  Let op Plaats geen items met scherpe randen, paperclips, nietjes, natte lijm, correctievloeistof of andere vloeistoffen in de scanner. De pagina's van documenten mogen niet zijn gekruld of zijn verkreukeld of aan elkaar kleven.

# **De glasplaat van de scanner schoonmaken**

Reinig het scannerglas als:

- er strepen, krassen of vlekken op de afbeelding staan.
- er een document is gescand dat stoffig of vuil is.
- de omgeving heel stoffig is.

Doe het volgende om de glasplaat van de scanner te reinigen:

- **1.** Schakel de scanner uit en koppel de USB- of de Ethernet-kabel en het netsnoer los van de scanner.
- **2.** Open het deksel van de scanner.
- **3.** Reinig de glasplaat met een droge, zachte en pluisvrije doek met een mild glasreinigingsmiddel. Reinig vervolgens de glasplaat met een droge, zachte en pluisvrije doek.
	- **Let op** Gebruik alleen een reinigingsmiddel voor glas. Vermijd het gebruik van schuurmiddelen, aceton, benzeen en koolstoftetrachloride omdat deze middelen de glasplaat van de scanner kunnen beschadigen. Vermijd ook het gebruik van isopropylalcohol, omdat dit strepen kan achterlaten op het glas.

Spuit het reinigingsmiddel niet rechtstreeks op het glas. Als u te veel glasreiniger gebruikt, kan de vloeistof onder de glasplaat komen en het apparaat beschadigen.

**4.** Sluit na het reinigen de USB- of Ethernet-kabel en het netsnoer weer aan op de scanner.

<span id="page-33-0"></span>**Py Opmerking** Als u de bovenkant van de glasplaat hebt schoongemaakt en er zijn nog vlekken en vuil op de glasplaat achtergebleven, kunt u ook de onderkant van de glasplaat reinigen. Hiervoor moet u de scanner uit elkaar nemen. Ga naar [www.hp.com/support](http://www.hp.com/support) voor instructies over het schoonmaken van de onderkant van de glasplaat.

# **De transparantenadapter (TMA) schoonmaken**

Reinig de transparantenadapter met een droge, zachte doek. Indien nodig kunt u de doek bevochtigen met glasreiniger en de transparantenadapter schoonvegen.

# **De automatische documentinvoer reinigen**

U moet de automatische documentinvoer (ADI) regelmatig schoonmaken. De onderhoudsfrequentie is afhankelijk van de mate van gebruik en het type papier dat u in de ADI gebruikt. Maak de ADI schoon als:

- de ADI-doorvoerrollen zichtbaar vuil zijn;
- de ADI moeite heeft documenten door te voeren;
- verticale strepen achterblijven op afbeeldingen die door de ADI gescand zijn;
- u een document door de ADI hebt gescand dat stoffig of vuil is of waar met potlood op geschreven is;
- de omgeving heel stoffig is.

Als u de ADI verschillende keren per week gebruikt, is het raadzaam om de ADI eens per maand schoon te maken. Gebruik een reinigingsprocedure die geschikt is voor uw scanner.

**Propherking** Als na het reinigen van de automatische documentinvoer de prestaties niet verbeteren, moet u wellicht de doorvoerrol vervangen. Zie [www.hp.com/buy/](http://www.hp.com/buy/parts) [parts](http://www.hp.com/buy/parts) voor het bestellen van een vervangingskit van een doorvoerrol.

Doe het volgende als u de automatische documentinvoer wilt reinigen:

- **1.** Schakel de scanner uit en koppel de USB- of de Ethernet-kabel en het netsnoer los van de scanner.
- **2.** Open het deksel van de scanner.

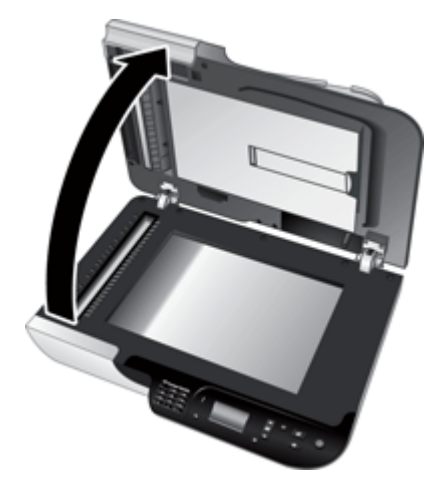

**3.** Reinig de witte strook aan de binnenkant van het deksel en de doorzichtige scanstrook op het scannerbed. Veeg deze items schoon met een schone, vochtige, niet-pluizende doek.

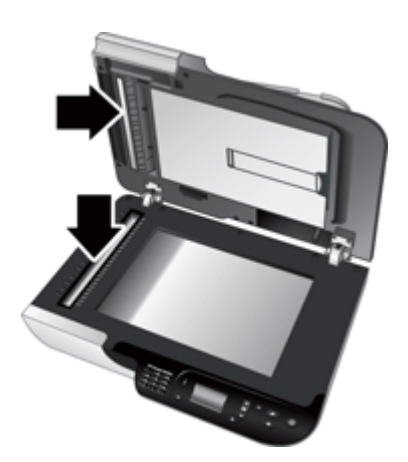

<span id="page-35-0"></span>**4.** Open de toegangsklep van de ADI (1) en de klep van de rol (2) binnenin de ADI.

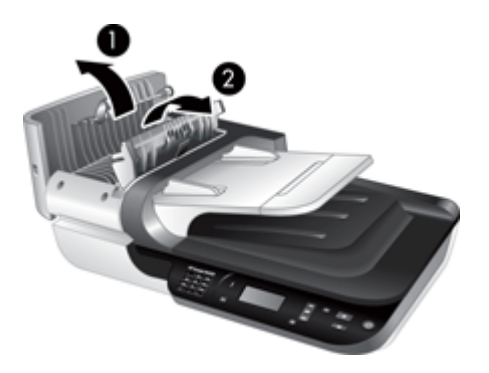

**5.** Veeg de ADI-doorvoerrollen af met een schone, vochtige, niet-pluizende doek.

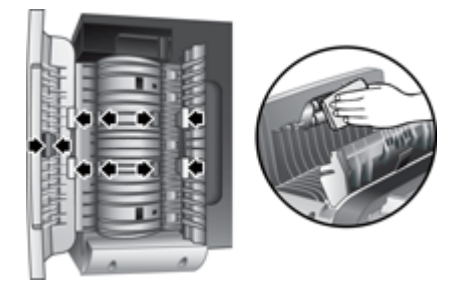

- **6.** Wacht een paar minuten om de doorvoerrollen te laten drogen en sluit vervolgens de doorvoerrolklep en de toegangsklep van de ADI.
- **7.** Sluit de USB- of Ethernet-kabel en het netsnoer weer op de scanner aan.

# **Onderhoudsinformatie voor HP Scanner Tools Utilityscanner**

Op het tabblad **Onderhoud** van HP Scanner Tools Utility worden het scannergebruik en de onderhoudshistorie weergegeven. Met behulp van dit tabblad kunt u de vervanging van ADI-doorvoerrollen en het scheidingskussen registreren. Het hulpprogramma telt het aantal pagina's dat door de ADI is gevoerd sinds de laatste vervanging en geeft aan wanneer het tijd is om de doorvoerrol en het scheidingskussen weer te vervangen.

<span id="page-36-0"></span>Volg deze stappen om naar het tabblad **Onderhoud** te gaan:

- **1.** Klik op de Windows-taakbalk op **Start**, wijs **Programma's** of **Alle programma's** aan, wijs achtereenvolgens **HP**, **Scanjet**, **HP Scanjet N6350** aan en klik op **Scanner Tools Utility**.
- **2.** Klik op het tabblad **Onderhoud** in het dialoogvenster van **HP Scanner Tools Utility**.
	- **Tip** U kunt de HP Scanner Tools Utility ook starten vanaf het bedieningspaneel van de scanner. Druk op de knop **Instellingen** (**)**, druk op de knop  $\blacktriangledown$  totdat **Extra** is geselecteerd en druk vervolgens op **OK**. Selecteer, als dat gevraagd wordt, de computernaam en indien nodig ook de pincode.

Als u meer informatie wilt over het gebruik van HP Scanner Tools Utility, kunt u de Help bij HP Scanner Tools Utility raadplegen.

# **De doorvoerrol en het scheidingskussen vervangen**

Vervang de doorvoerrol en het scheidingskussen als er sprake is van een van de volgende omstandigheden:

- Gescande documenten bevatten vegen of er treden regelmatig papierstoringen op en het probleem is niet verholpen nadat u de automatische documentinvoer hebt schoongemaakt.
- Het tabblad HP Scanner Tools Utility **Onderhoud** geeft aan dat er onderhoud nodig is.

De doorvoerrolvervangingsset bevat een doorvoerrol, scheidingskussen en installatieinstructies. Ga naar [www.hp.com/support](http://www.hp.com/support) om de vervangingssets te bestellen.

Voer de volgende stappen uit om de doorvoerrol en het scheidingskussen te vervangen:

- **1.** Schakel de scanner uit en koppel de USB- of de Ethernet-kabel en het netsnoer los van de scanner.
- **2.** Open de bovenste ADI-toegangsklep en doorvoerrolklep en vervang vervolgens de doorvoerrol en het scheidingskussen, zoals is beschreven in de installatie-instructies bij de vervangingsset.
- **3.** Sluit de doorvoerrolklep en de toegangsklep van de ADI en sluit de USB- of Ethernetkabel en het netsnoer opnieuw op de scanner aan.
- **4.** Zet de scanner aan en werk vervolgens de onderhoudsgeschiedenis van de scanner bij:
	- **a**. Druk op de knop **Instellingen** ( $\bigvee$ ) op het bedieningspaneel op de scanner om de HP Scanner Tools Utility te openen. Selecteer, als dat gevraagd wordt, de computernaam en indien nodig ook de pincode. Klik op het tabblad **v**.
	- **b**. Klik in het gebied **Onderhoud van doorvoerrol en scheidingskussen** op **Vervanging registreren** en klik vervolgens op **Ja**.

Zie de Help bij de HP Scanner Tools Utility voor meer informatie.

# <span id="page-37-0"></span>**Benodigdheden voor onderhoud en de scanner bestellen**

U kunt onderdelen online bestellen op de website met ondersteuning voor de scanner op [www.hp.com/buy/parts](http://www.hp.com/buy/parts) of bij uw HP-leverancier.

# <span id="page-38-0"></span>**5 Probleemoplossing**

Dit gedeelte bevat oplossingen voor algemene problemen met de scanner, de automatische documentinvoer (ADI) en de transparantenadapter (TMA).

- Eenvoudige tips voor probleemoplossing
- [Scanner-LED's](#page-39-0)
- [Problemen met het installeren van de scanner oplossen](#page-40-0)
- [Problemen met het initialiseren van de scanner of met de hardware](#page-41-0)
- [Problemen bij het gebruik van de scanner](#page-45-0)
- [Problemen met scannerknoppen](#page-48-0)
- [Problemen met de automatische documentinvoer \(ADI\)](#page-49-0)
- [Problemen met dia's, negatieven en de transparantenadapter](#page-54-0)
- [Netwerkproblemen](#page-55-0)
- [Aanvullende informatie over het oplossen van problemen](#page-56-0)

Meer oplossingen bij problemen vindt u met de online helpfunctie van de scansoftware die u gebruikt. En op [www.hp.com/support](http://www.hp.com/support) kunt u bijgewerkte informatie over de scanner vinden.

# **Eenvoudige tips voor probleemoplossing**

Door simpele kwesties zoals vegen op de glasplaat van de scanner of losse kabels kan uw scanner wazige scans produceren, niet werken zoals verwacht of in het geheel niet werken. Controleer altijd de volgende zaken wanneer er problemen optreden bij het scannen.

- Als de scans wazig zijn, controleert u of de glasplaat of de transparantenadapter vuil zijn of er vegen op zitten. Als dat het geval is, reinigt u de glasplaat of de transparantenadapter.
- Als u een document scant met gebruik van een OCR-snelkoppeling, controleert u of het origineel duidelijk genoeg is om te worden gescand.
- Zorg ervoor dat de TMA/ADI- en de USB- of Ethernet-kabel en het netsnoer goed zijn aangesloten op hun respectieve connectoren achter op de scanner en dat het stopcontact werkt.
- Als u de scanner op de computer hebt aangesloten met behulp van een USB-hub of via een USB-poort aan de voorkant van de computer, koppelt u de scanner los en sluit u deze weer aan op een USB-poort achterop de computer.
- Zorg ervoor dat de scanner niet tegelijkertijd via een USB-kabel op een computer en via een Ethernet-kabel op een netwerk aangesloten is. Als beide kabels op de scanner zijn aangesloten, schakelt de USB-verbinding de Ethernet-verbinding (netwerk) uit.
- Als u de scanner op een netwerk hebt aangesloten, moet u de Ethernet-kabel loskoppelen van het netwerk en aansluiten op een andere netwerkverbinding (bijvoorbeeld, een andere poort van de netwerkrouter). Als het probleem blijft voortduren, moet u de router opnieuw opstarten.
- <span id="page-39-0"></span>• Zet de scanner gedurende 60 seconden uit en zet de scanner vervolgens weer aan.
- Start de computer opnieuw op.

Als de problemen zich blijven voordoen, is het mogelijk dat uw HP-scansoftware, firmware of de bijbehorende stuurprogramma's zijn verouderd of beschadigd zijn geraakt. Ga naar [www.hp.com/support](http://www.hp.com/support) om updates voor uw software, firmware en stuurprogramma's te vinden.

*Zie ook*

- ["Service en onderhoud" op pagina 31](#page-32-0)
- ["De scanner opnieuw instellen" op pagina 42](#page-43-0)
- ["Controleren of de scanner voorzien is van stroom" op pagina 42](#page-43-0)
- ["De kabels controleren" op pagina 39](#page-40-0)
- ["De USB- of Ethernet-verbinding controleren" op pagina 41](#page-42-0)

# **Scanner-LED's**

Op het bedieningspaneel van de scanner bevinden zich twee LED-lampjes waarmee scannerfuncties en foutcondities worden aangeduid. Het LED-lampje in de vorm van een uitroepteken (**!**) is het waarschuwingslampje; het LED-lampje in de **Aan/uit-knop** is het aan/uit-lampje. In de tabel hieronder vindt u een overzicht van de betekenis van deze LED's.

Т

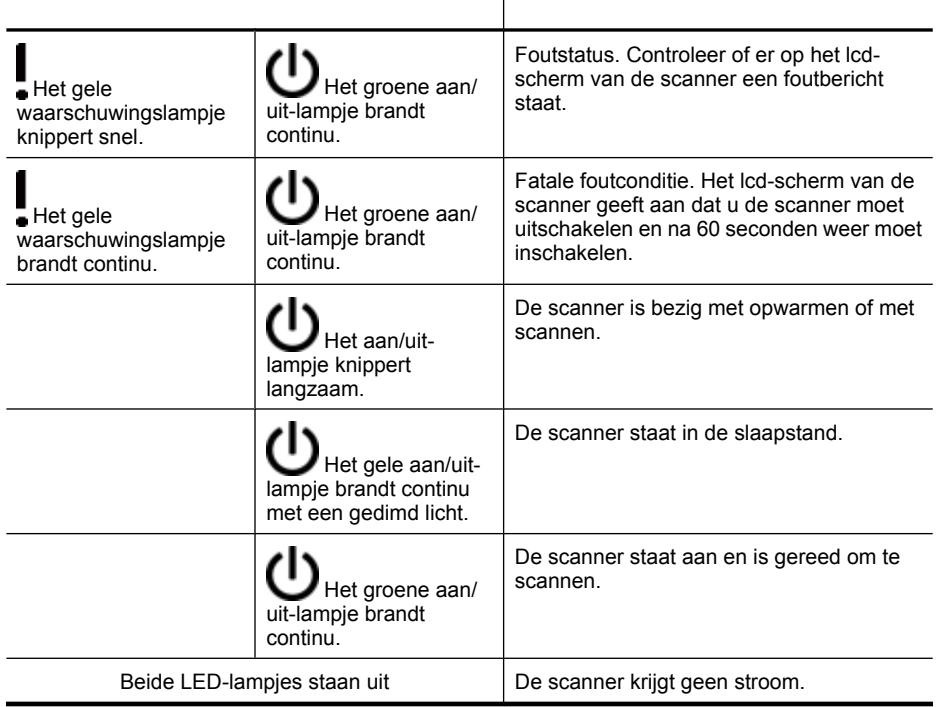

# <span id="page-40-0"></span>**Problemen met het installeren van de scanner oplossen**

Dit gedeelte bevat oplossingen voor problemen met de installatie.

- De kabels controleren
- [De software verwijderen en opnieuw installeren](#page-41-0)
- [Problemen oplossen bij het installeren van toepassingen van derden die met de](#page-41-0) [scanner zijn meegeleverd](#page-41-0)

### **De kabels controleren**

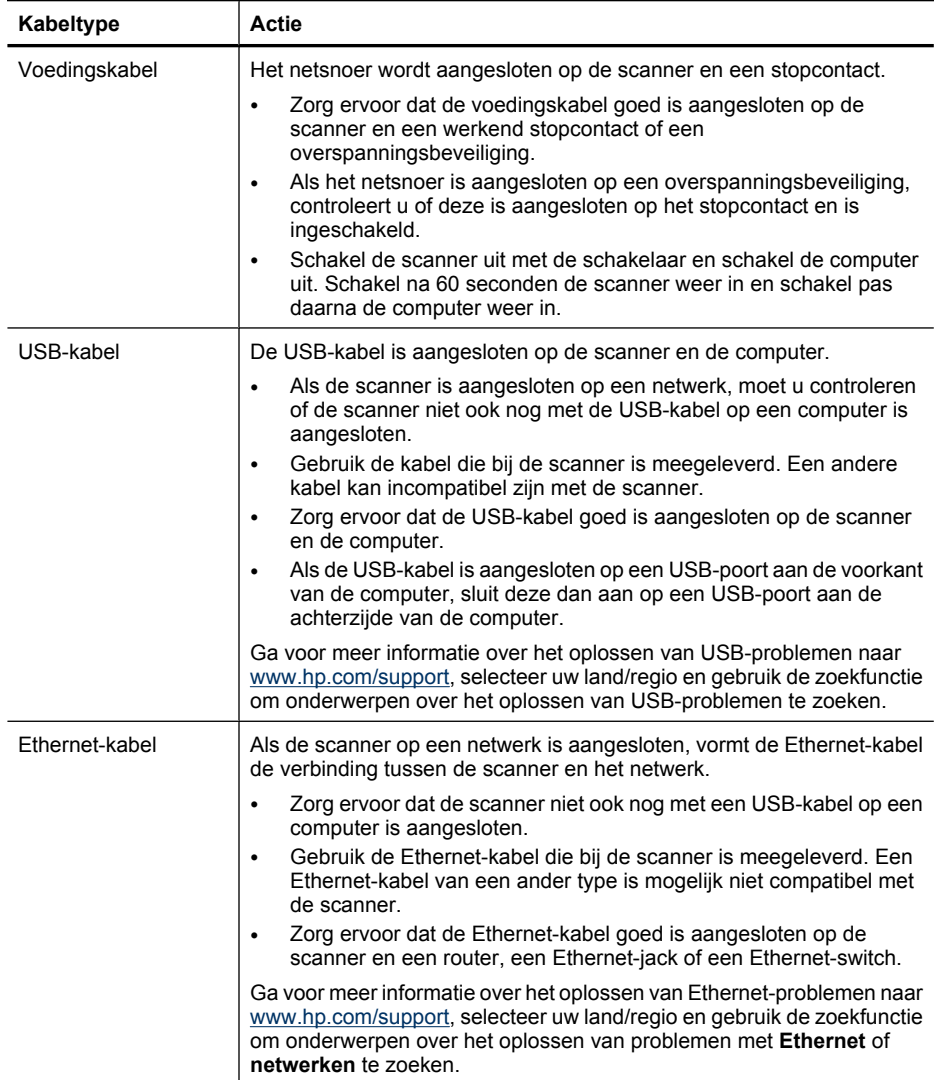

<span id="page-41-0"></span>Hoofdstuk 5

(vervolg)

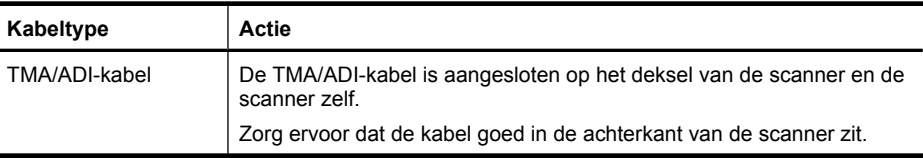

#### **De software verwijderen en opnieuw installeren**

Door onvolledige installatie van de software wordt de scanner mogelijk niet herkend of wordt de software niet op de juiste wijze gestart. Verwijder de HP-scansoftware en installeer deze opnieuw. Om de HP-scansoftware opnieuw te installeren hebt u de cd met HP-scansoftware nodig.

Volg deze stappen om de software te verwijderen en opnieuw te installeren:

- **1.** Klik op **Start**, klik op **Instellingen** en klik vervolgens op **Configuratiescherm**. (Klik in Windows XP en Vista op **Start** en klik vervolgens op **Configuratiescherm**.)
- **2.** Klik op **Software** (in Windows Vista op **Programma's en onderdelen**) en selecteer vervolgens **HP Scanjet N6350**.
- **3.** Klik op **Verwijderen**.
- **4.** Koppel de USB- of Ethernet-kabel los.
- **5.** Installeer de software opnieuw met de cd van HP-scansoftware die bij de scanner is geleverd. Wanneer u de cd in het cd-romstation plaatst, wordt het installatieprogramma automatisch gestart. Kies de software die u wilt installeren.
- **6.** Sluit de USB- of Ethernet-kabel aan als dat tijdens het installeren van de software wordt gevraagd.

*Zie ook*

["De kabels controleren" op pagina 39](#page-40-0)

## **Problemen oplossen bij het installeren van toepassingen van derden die met de scanner zijn meegeleverd**

U kunt maximaal drie van de toepassingen van derden die bij de scanner meegeleverd zijn installeren. Op de website [www.hp.com](http://www.hp.com/support) vindt u meer informatie over het aankopen van extra licenties. Zoek op deze website het model van de scanner, zoek de pagina met het productoverzicht en klik op het tabblad **Specificaties** of **Accessoires**.

# **Problemen met het initialiseren van de scanner of met de hardware**

Als de scanner niet werkt na de installatie of als de scanner niet meer goed werkt, kan op de computer een bericht verschijnen dat lijkt op een van de volgende berichten:

- Kan de scanner niet initialiseren.
- De scanner is niet gevonden.
- Er is een interne fout opgetreden.
- De computer kan niet communiceren met de scanner.

<span id="page-42-0"></span>Controleer de kabels en de software zoals in de volgende paragrafen wordt beschreven om het probleem te verhelpen:

- De USB- of Ethernet-verbinding controleren
- [Controleren of de scanner voorzien is van stroom](#page-43-0)
- [De scanner opnieuw instellen](#page-43-0)
- [De hardware van de scanner testen](#page-44-0)
- [De scanner werkt niet goed meer](#page-44-0)
- [Aanvullende informatie over het oplossen van problemen](#page-45-0)

#### **De USB- of Ethernet-verbinding controleren**

Controleer de fysieke aansluiting op de scanner.

- **Tip** Als u een USB-verbinding gebruikt, moet u de scanner via een USB-poort op de achterzijde van de computer aansluiten.
- Gebruik de USB- of Ethernet-kabel die bij de scanner is meegeleverd. Een USB- of Ethernet-kabel van een ander type is mogelijk niet compatibel met de scanner.
- USB-aansluiting: Zorg ervoor dat de USB-kabel goed is aangesloten op de scanner en de computer.
- Ethernet-aansluiting: Zorg ervoor dat de Ethernet-kabel goed is aangesloten op de scanner en een router, een Ethernet-jack of een Ethernet-switch.

Als het probleem blijft optreden nadat u het voorgaande hebt gecontroleerd, kunt u het volgende proberen:

- **1.** Voer een van de volgende stappen uit afhankelijk van de wijze waarop de scanner is aangesloten op de computer:
	- Wanneer de USB-kabel is aangesloten op een USB-hub of op een docking-station voor een laptop, haalt u de USB-kabel uit de USB-hub of uit het docking-station en sluit u deze aan op een USB-poort aan de achterkant van de computer.
	- Wanneer de USB-kabel rechtstreeks is aangesloten op de computer, sluit u deze aan op een andere USB-poort van de computer aan de achterkant van de computer.
	- Koppel alle USB-apparaten los van de computer behalve het toetsenbord en de muis.
	- Als de Ethernet-kabel is aangesloten op een netwerkrouter, kunt u proberen deze op een andere poort van de router aan te sluiten.
- **2.** Druk op de **Aan/uit**-knop om de scanner uit te zetten, wacht 30 seconden en zet de scanner weer aan.
- **3.** Start de computer opnieuw op.
- **4.** Controleer of de scanner werkt nadat de computer opnieuw is opgestart.

Als de scanner werkt en u de scanner op een andere manier hebt aangesloten dan in stap 1 werd beschreven, wordt het communicatieprobleem mogelijk veroorzaakt door de USB-hub, het dockingstation, een USB-poort of een ander USB-apparaat. Behoud de directe aansluiting van de scanner op de computer via een USB-poort aan de achterkant van de computer. Probeer de scanner te gebruiken nadat u elk van de extra USBapparaten opnieuw hebt aangesloten, en koppel de USB-apparaten die de goede werking van de scanner tegengaan los.

<span id="page-43-0"></span>Als de scanner niet werkt, verwijdert u de HP-scansoftware en installeert u deze opnieuw.

*Zie ook*

["De software verwijderen en opnieuw installeren" op pagina 40](#page-41-0)

#### **Controleren of de scanner voorzien is van stroom**

Het netsnoer wordt aangesloten op de scanner en een stopcontact.

- Controleer of het netsnoer op de juiste manier is aangesloten op de scanner en het stopcontact.
- Als het netsnoer is aangesloten op een overspanningsbeveiliging, controleert u of deze is aangesloten op het stopcontact en is ingeschakeld.
- Zorg ervoor dat de **Aan/uit**-knop op het bedieningspaneel van de scanner is ingeschakeld; als dat het geval is en er geen sprake is van foutcondities of andere problemen, brandt het groene aan/uit-lampje continu.

Als het probleem blijft optreden nadat u het voorgaande hebt gecontroleerd, kunt u het volgende proberen:

- **1.** Druk op de **Aan/uit**-knop om de scanner uit te schakelen en koppel het netsnoer los van de scanner.
- **2.** Wacht 30 seconden.
- **3.** Sluit het netsnoer opnieuw op de scanner aan en zet de scanner weer aan. Na 30 seconden gaat het Aan/uit-lampje groen branden en gaat het waarschuwingslampje uit.

*Zie ook*

- ["Eenvoudige tips voor probleemoplossing" op pagina 37](#page-38-0)
- ["Scanner-LED's" op pagina 38](#page-39-0)
- ["De kabels controleren" op pagina 39](#page-40-0)

#### **De scanner opnieuw instellen**

Als tijdens het gebruik van de scanner een bericht verschijnt in de trant van **De initialisatie van de scanner is mislukt** of **Scanner niet gevonden**, moet u de scanner opnieuw instellen.

Volg deze stappen om de scanner opnieuw in te stellen:

- **1.** Sluit de HP-scansoftware af als deze actief is.
- **2.** Koppel de USB-kabel of Ethernet-kabel los van de scanner.
- **3.** Schakel de computer gedurende 60 seconden uit en schakel deze vervolgens weer in.
- **4.** Sluit de USB- of Ethernet-kabel opnieuw aan. Voer de volgende stappen uit als u een USB-verbinding gebruikt:
	- **a**. Controleer of de USB-kabel goed is aangesloten op de achterzijde van de scanner. De afbeelding van een drietand op de USB-kabel moet naar boven wijzen als de kabel op de juiste manier is aangesloten op de scanner.
	- **b**. Probeer de USB-kabel aan te sluiten op een andere USB-poort achterop op de computer.
- **5.** Zorg ervoor dat de TMA/ADI-kabel goed is aangesloten.

#### <span id="page-44-0"></span>**De hardware van de scanner testen**

Als u vermoedt dat er een hardwareprobleem bij de scanner is opgetreden, controleert u of de kabels goed op de scanner, computer en het stopcontact zijn aangesloten. Als de kabels goed zijn aangesloten, verifieert u dat de scanner is ingeschakeld.

Volg deze stappen om de scannerhardware te testen:

- **1.** Koppel de USB- of Ethernet-kabel, het netsnoer en de TMA/ADI-kabels los van de scanner.
- **2.** Sluit de USB- of Ethernet-kabel, het netsnoer en de TMA/ADI-kabels weer op de scanner aan.

Als u de scanner inschakelt, zal de wagen in de scanner ongeveer 25 mm naar voren en naar achteren gaan en de lamp gaat branden.

Als de wagen niet wordt verplaatst en de lamp gaat niet branden, is er mogelijk een probleem met de hardware van de scanner.

*Zie ook*

- "De scanner werkt niet goed meer" op pagina 43
- ["De kabels controleren" op pagina 39](#page-40-0)
- ["De USB- of Ethernet-verbinding controleren" op pagina 41](#page-42-0)

#### **De scanner werkt niet goed meer**

Voer de volgende stappen uit als de scanner stopt met scannen. Start na elke stap een scan om te controleren of de scanner werkt. Als het probleem aanhoudt, gaat u verder met de volgende stap.

- **1.** Misschien zit er een kabel los. Zorg ervoor dat de USB- of Ethernet-kabel, het netsnoer en de TMA/ADI-kabels goed zijn aangesloten.
- **2.** Zet de scanner gedurende 60 seconden uit en zet de scanner vervolgens weer aan.
- **3.** Start de computer opnieuw.
- **4.** Er is mogelijk een softwareconflict op de computer. U moet de HP-scansoftware misschien verwijderen en opnieuw installeren.
	- **a**. Klik op **Start**, klik op **Instellingen** en klik vervolgens op **Configuratiescherm**. (Klik in Windows XP en Vista op **Start** en klik vervolgens op **Configuratiescherm**.)
	- **b**. Klik op **Software** (in Windows Vista op **Programma's en onderdelen**) en selecteer vervolgens **HP Scanjet N6350**.
	- **c**. Klik op **Verwijderen**.
	- **d**. Klik op **Software** (in Windows Vista op **Programma's en onderdelen**) en selecteer vervolgens de **HP Photosmart**-software.
	- **e**. Klik op **Verwijderen**.
- **5.** Installeer de software opnieuw met de HP Scanning Software CD die bij de scanner is geleverd. Wanneer u de cd in het cd-romstation plaatst, wordt het installatieprogramma automatisch gestart. Kies de software die u wilt installeren.

Werkt de scanner dan nog niet, ga dan naar [www.hp.com/support](http://www.hp.com/support) of neem contact op met de klantenondersteuning van HP.

### <span id="page-45-0"></span>**Aanvullende informatie over het oplossen van problemen**

Wanneer de HP-scansoftware is geïnstalleerd, kunt u de Help op het scherm gebruiken om overige problemen met de scanner op te lossen. U opent de Help door de HPscansoftware te starten en vervolgens op **Help** te klikken in het dialoogvenster met snelkoppelingen in **HP-scansoftware**. In de Help vindt u informatie over de scannerhardware en over de HP-scansoftware. Raadpleeg ook **Scanproblemen oplossen** in het algemene gedeelte **Problemen oplossen en ondersteuning** van de Help.

# **Problemen bij het gebruik van de scanner**

- De scanner wordt niet ingeschakeld
- De scannerlamp blijft branden
- De scanner begint niet meteen met scannen
- [De scanner is bijzonder langzaam](#page-46-0)
- [Namen van aangepaste scansnelkoppelingen worden niet goed weergegeven op het](#page-46-0) [lcd-scherm](#page-46-0)
- [Er verschijnen witte, verticale strepen op de afgedrukte pagina](#page-46-0)
- [Scanbestanden zijn te groot](#page-47-0)
- [De onderkant van de afbeelding is afgekapt wanneer er wordt gescand vanaf de](#page-47-0) [glasplaat](#page-47-0)
- [Problemen met het scannen van documenten of tekst \(OCR\)](#page-47-0)

#### **De scanner wordt niet ingeschakeld**

Als de scanner niet inschakelt wanneer u op de knoppen op de scanner drukt, controleert u het volgende:

- Controleer of het netsnoer goed is aangesloten op de scanner en het stopcontact.
- Controleer of de scanner aanstaat.

*Zie ook*

["De kabels controleren" op pagina 39](#page-40-0)

#### **De scannerlamp blijft branden**

Wanneer u de scanner een tijdje niet gebruikt, wordt de scannerlamp na 14 minuten standaard automatisch uitgeschakeld.

Als de lamp echter blijft branden, schakelt u de scanner 30 seconden uit en zet u de scanner weer aan.

*Y* Opmerking De scannerlamp gaat niet uit als zich papier in de ADI bevindt, als **Onmiddellijk opwarmen** is ingeschakeld en als **Energiebesparing** is uitgeschakeld.

#### **De scanner begint niet meteen met scannen**

Zorg ervoor dat het apparaat is ingeschakeld.

Als u de scanner gedurende enige tijd niet hebt gebruikt, is het mogelijk dat de scannerlamp eerst moet opwarmen voordat het scannen begint. Als de scannerlamp <span id="page-46-0"></span>eerst moet opwarmen, duurt het even voordat het scannen start nadat u de software hebt gestart of nadat u op een van de scanknoppen hebt gedrukt.

U kunt de modus **Onmiddellijk opwarmen** inschakelen in HP Scanner Tools Utility of met behulp van de instelling **Scanvoorkeuren** (tabblad **Apparaat**).

### **De scanner is bijzonder langzaam**

- Het softwareprogramma voor optische tekenherkenning (OCR of Optical Character Recognition) heeft meer verwerkingstijd nodig voor het scannen van een tekst die u vervolgens wilt bewerken dan voor andere scans. Dit is normaal. Wacht totdat het item is gescand.
	- **Propmerking** Voor de beste OCR-resultaten moet de scannercompressie zijn ingesteld op het laagste niveau of helemaal zijn uitgeschakeld.
- Scannen op een hogere resolutie dan nodig is, verlengt de scantijd en leidt tot een groter bestand zonder extra voordelen. Als u een hoge scanresolutie gebruikt, moet u de resolutie iets lager instellen om de scansnelheid te verhogen.

### **Namen van aangepaste scansnelkoppelingen worden niet goed weergegeven op het lcd-scherm**

In sommige talen ziet u mogelijk lege tekens in plaats van bepaalde speciale tekens in de namen van uw aangepaste scansnelkoppelingen. U kunt dit probleem oplossen door tekens uit de tekenset Engels/Latijn - basis te gebruiken om de afgekorte naam voor uw aangepaste scansnelkoppelingen op het scherm in te voeren. U kunt de afgekorte naam op het lcd-scherm ook vooraf laten gaan door een getal, dat u vervolgens kunt gebruiken om naar de snelkoppeling te verwijzen.

### **Er verschijnen witte, verticale strepen op de afgedrukte pagina**

De toner- of inktcartridge van de printer is waarschijnlijk leeg. Druk een niet-gescand item af zoals een bestand of scan hetzelfde origineel naar een andere scanbestemming dan de printer.

Als het probleem zich nog steeds voordoet, reinigt u de automatische documentinvoer, de glasplaat of de transparantenadapter (als u dia's of negatieven scant).

*Zie ook*

- ["De automatische documentinvoer reinigen" op pagina 32](#page-33-0)
- ["De glasplaat van de scanner schoonmaken" op pagina 31](#page-32-0)
- ["De transparantenadapter \(TMA\) schoonmaken" op pagina 32](#page-33-0)

## <span id="page-47-0"></span>**Scanbestanden zijn te groot**

Als de opgeslagen scanbestanden zeer groot zijn, kunt u het volgende proberen:

- Controleer de instelling voor de scanresolutie:
	- 200 dpi is voldoende als u documenten als afbeeldingen wilt opslaan.
	- 300 dpi is bij de meeste lettertypen voldoende wanneer u optische tekenherkenning (OCR) wilt gebruiken voor het maken van bewerkbare tekst.
	- Voor Aziatische lettertypen en kleine lettertypen wordt aangeraden om 400 dpi te gebruiken.

Scannen op een hogere resolutie is niet nodig en leidt tot een groter bestand zonder extra voordelen.

- Scans in kleur leiden tot grotere bestanden dan scans in zwart-wit.
- Als u een groot aantal pagina's in één keer scant, valt te overwegen om minder pagina's tegelijk te scannen zodat u een groter aantal kleinere bestanden maakt.

## **De onderkant van de afbeelding is afgekapt wanneer er wordt gescand vanaf de glasplaat**

Niet de gehele glasplaat bevindt zich in het actieve afbeeldingsgebied. Wanneer u een scan maakt vanaf de glasplaat, moet u ervoor zorgen dat het origineel op de plaats ligt die is aangegeven door het referentiepunt aan de zijkant van de glasplaat.

### **Problemen met het scannen van documenten of tekst (OCR)**

De scanner maakt gebruik van optische tekenherkenning (OCR) om tekst op een pagina om te zetten naar tekst die u op de computer kunt bewerken.

- Als u de gescande tekst niet kunt bewerken, moet u het volgende selecteren tijdens het scannen:
	- Selecteer **Document** in HP-scansoftware.
	- Selecteer in het dialoogvenster met snelkoppelingen in **HP-scansoftware** een tekstverwerkingsprogramma of klik op **Opslaan naar bestand** in het dialoogvenster **Scanopties instellen**.
		- **Opmerking** Wanneer u **Opslaan naar bestand** kiest, selecteert u een type tekstbestand in de keuzelijst **Bestandstype**.
- Mogelijk komt de gescande tekst die op de computer wordt weergegeven niet exact overeen met de tekst van het origineel. Dit is vooral het geval als de tekst in het origineel onduidelijk of vlekkerig is. Zo kan het voorkomen dat tekens slecht leesbaar zijn of ontbreken. Controleer de gescande tekst aan de hand van het origineel en breng waar nodig correcties aan.
- Als u opties voor het scannen van tekst wilt wijzigen, klikt u op **Instellingen wijzigen** in het dialoogvenster met snelkoppelingen in **HP-scansoftware**.
- De OCR-software wordt automatisch geïnstalleerd wanneer u de HP-scansoftware installeert tijdens het instellen van de scanner. Selecteert u bij het installeren van de software de optie Aangepast, dan kunt u ervoor kiezen de OCR-software niet te installeren. Probeer de software opnieuw te installeren met de standaard installatieopties.

# <span id="page-48-0"></span>**Problemen met scannerknoppen**

- Knoppen werken niet
- Er wordt een onverwacht programma geopend wanneer op een knop wordt gedrukt
- [Er wordt een verkeerde snelkoppeling gebruikt wanneer er op de knop Scannen wordt](#page-49-0) [gedrukt](#page-49-0)

#### **Knoppen werken niet**

Druk na iedere stap op een knop om te controleren of deze correct werkt. Als het probleem aanhoudt, gaat u verder met de volgende stap.

- **1.** Misschien zit er een kabel los. Zorg ervoor dat de USB-of Ethernet-kabel en het netsnoer goed zijn aangesloten.
- **2.** Zet de scanner gedurende 30 seconden uit en zet de scanner vervolgens weer aan.
- **3.** Start de computer opnieuw.

Als het probleem aanhoudt, zijn de knoppen misschien uitgeschakeld. Probeer de volgende procedure:

- **1.** Open **Configuratiescherm**, selecteer **Scanners en camera's** en selecteer uw scannermodel in de lijst.
- **2.** De scannereigenschappen weergeven:
	- **Windows 2000:** Klik op **Eigenschappen**.
	- **Windows XP en Vista:** Klik met de rechtermuisknop op het scannermodel en klik vervolgens op **Eigenschappen**.
- **3.** Controleer de knopinstelling voor uw scanner:
	- Windows 2000: Controleer of de optie **Apparaatgebeurtenissen uitschakelen** is uitgeschakeld.
	- Windows XP en Vista: Controleer of de optie **Geen actie ondernemen** is uitgeschakeld.

### **Er wordt een onverwacht programma geopend wanneer op een knop wordt gedrukt**

**Propherating** U kunt de instellingen van de knoppen **Scannen** (S) en Kopiëren ( $\Box$ ) wijzigen in de HP Scanner Tools Utility en met de menuoptie **Knopinstellingen** in het dialoogvenster van de **HP-scansoftware**. U kunt de instellingen voor de knoppen **Annuleren** ( ), **Instellingen** ( ), **Terug** ( ) of **Aan/ uit** niet wijzigen.

Druk na iedere stap op een knop om te controleren of deze correct werkt. Als het probleem aanhoudt, gaat u verder met de volgende stap.

- **1.** Op het tabblad **Knoppen** van de HP Scanner Tools Utility stelt u de koppelingen in naar de **Knoppen voor bedieningspaneel van scanner**. Verander zonodig de software die aan een knop is toegekend.
- **2.** Controleer of het verwachte programma op de computer is geïnstalleerd door in het menu **Start** te kijken. Indien nodig installeert u het programma.

<span id="page-49-0"></span>Als het probleem aanhoudt, zijn de knoppen mogelijk toegewezen buiten de HP Scanner Tools Utility. Probeer de volgende procedure:

- **1.** Open **Configuratiescherm**, selecteer **Scanners en camera's** en selecteer uw scannermodel in de lijst.
- **2.** De scannereigenschappen weergeven:
	- **Windows 2000:** Klik op **Eigenschappen**.
	- **Windows XP en Vista:** Klik met de rechtermuisknop op het scannermodel en klik vervolgens op **Eigenschappen**.
- **3.** Controleer of de optie **Uitvoeren** is geselecteerd en of de juiste toepassing is geselecteerd in de vervolgkeuzelijst.

### **Er wordt een verkeerde snelkoppeling gebruikt wanneer er op de knop Scannen wordt gedrukt**

Als u HP-scansoftware gebruikt, kunt u de scansnelkoppeling wijzigen die is toegewezen aan de knop **Scannen** (<

Zie de Help bij de scannersoftware voor informatie over het toewijzen van scansnelkoppelingen aan de knop **Scannen** ( $\leq$ ).

# **Problemen met de automatische documentinvoer (ADI)**

Aan de hand van deze paragraaf kunt u proberen de problemen op te lossen die zich kunnen voordoen bij scannen via de automatische documentinvoer (ADI).

Vastgelopen papier wordt meestal veroorzaakt doordat er ongeschikt papier in de ADI geplaatst is. Lees de tips over het gebruik van de ADI nog eens. Als het papier regelmatig verkeerd wordt ingevoerd, moet u de ADI eens goed nakijken.

Dit gedeelte bevat de volgende onderwerpen:

- [De gescande afbeelding is wazig](#page-50-0)
- [Er zitten vegen of krassen op de gescande afbeeldingen](#page-50-0)
- [Er wordt slechts één zijde van een dubbelzijdige pagina gescand](#page-50-0)
- [Pagina's worden in de verkeerde volgorde gescand](#page-51-0)
- [Sommige pagina's worden niet gescand](#page-51-0)
- [De afbeelding is volledig zwart of volledig wit](#page-51-0)
- [Gescande afbeeldingen zijn niet recht](#page-51-0)
- [Storing verhelpen van de automatische documentinvoer](#page-52-0)
- [Er wordt geen papier door de automatische documentinvoer gevoerd](#page-53-0)
- [De onderkant van de gescande afbeelding is afgekapt](#page-54-0)

#### *Zie ook*

- ["Documenten plaatsen" op pagina 11](#page-12-0)
- ["Service en onderhoud" op pagina 31](#page-32-0)

### <span id="page-50-0"></span>**De gescande afbeelding is wazig**

Voer de volgende stappen uit als u met de automatische documentinvoer (ADI) scant:

- **1.** Zorg ervoor dat het oorspronkelijke document niet wazig is.
- **2.** Controleer of de papierbanen vrij zijn en of de papierbreedtegeleiders juist zijn geplaatst. Voer nogmaals een scantaak uit.
- **3.** Als de gescande afbeelding nog steeds een slechte kwaliteit heeft, moet u de ADI schoonmaken.

#### **Volg deze stappen als u scant via de glasplaat:**

- **1.** Zorg ervoor dat het oorspronkelijke document niet wazig is.
- **2.** Controleer of het document de glasplaat helemaal raakt.
- **3.** Als de gescande afbeelding nog steeds een slechte kwaliteit heeft, moet u de glasplaat schoonmaken.

Volg deze stappen als u scant via de transparantenadapter (TMA):

- **1.** Controleer of de dia of het negatief niet is beschadigd of verontreinigd is.
- **2.** Controleer of de dia of het negatief goed in de houder is geplaatst. Voer nogmaals een scantaak uit.
- **3.** Als de gescande afbeelding nog steeds een slechte kwaliteit heeft, moet u de TMA schoonmaken.

*Zie ook*

- ["De automatische documentinvoer reinigen" op pagina 32](#page-33-0)
- ["De glasplaat van de scanner schoonmaken" op pagina 31](#page-32-0)
- ["De transparantenadapter \(TMA\) schoonmaken" op pagina 32](#page-33-0)

#### **Er zitten vegen of krassen op de gescande afbeeldingen**

Voer de onderstaande stappen uit als u met de automatische documentinvoer (ADI) scant. Voer na elke stap een scan uit en controleer of er nog steeds vegen of krassen op de gescande afbeelding zitten. Als dat zo is, probeert u de volgende stap.

- **1.** Zorg ervoor dat de originelen schoon zijn en niet zijn gekreukeld.
- **2.** Maak de ADF of de glasplaat schoon.
- **3.** Vervang het scheidingskussen en de doorvoerrol.

*Zie ook*

- ["De automatische documentinvoer reinigen" op pagina 32](#page-33-0)
- ["De glasplaat van de scanner schoonmaken" op pagina 31](#page-32-0)
- ["De doorvoerrol en het scheidingskussen vervangen" op pagina 35](#page-36-0)

#### **Er wordt slechts één zijde van een dubbelzijdige pagina gescand**

- Scan dubbelzijdige pagina's via de automatische documentinvoer (ADI).
- In de **Geavanceerde documentinstellingen** voor de scansnelkoppelingen selecteert u **Beide zijden van invoer scannen**.

### <span id="page-51-0"></span>**Pagina's worden in de verkeerde volgorde gescand**

- Controleer of de volgorde van de pagina's van het originele document correct is voordat u de pagina's in de automatische documentinvoer plaatst.
- Controleer of er geen nietjes of paperclips aanwezig zijn, of andere aangehechte zaken (zoals zelfklevende notities) waardoor de pagina's verkeerd worden ingevoerd.
- Controleer of er pagina's aan elkaar plakken.

*Zie ook*

["Tips voor het plaatsen van documenten" op pagina 9](#page-10-0)

["Documenten plaatsen" op pagina 11](#page-12-0)

#### **Sommige pagina's worden niet gescand**

Als u de automatische documentinvoer (ADI) gebruikt bij het scannen, worden pagina's die aan elkaar plakken gescand als één pagina. De onzichtbare pagina's worden niet gescand.

Om de kans dat pagina's aan elkaar plakken, zo klein mogelijk te maken, kunt u de pagina's van een document waaieren voordat u ze in automatische documentinvoerlade plaatst.

### **De afbeelding is volledig zwart of volledig wit**

Zorg ervoor dat de pagina's met de bedrukte zijde naar boven in de automatische documentinvoer (ADI) zijn geplaatst.

Als u de glasplaat gebruikt om te scannen, kan het zijn dat het item niet goed op de glasplaat is gelegd. Controleer of het item met de te scannen zijde naar beneden op de glasplaat is geplaatst en het deksel gesloten is.

*Zie ook*

["Originelen plaatsen" op pagina 9](#page-10-0)

### **Gescande afbeeldingen zijn niet recht**

Als u de automatische documentinvoer gebruikt om te scannen, moet u ervoor zorgen dat de papiergeleiders de randen van de originele documenten raken. Zorg ervoor dat alle documenten even breed zijn.

Als u vanaf de glasplaat scant, kan het item verschoven zijn op het moment dat u het deksel sloot. Leg het origineel recht op de glasplaat en probeer het opnieuw.

*Zie ook*

["Gescande afbeeldingen automatisch rechtzetten" op pagina 29](#page-30-0)

## <span id="page-52-0"></span>**Storing verhelpen van de automatische documentinvoer**

Voer de volgende stappen uit om een papierstoring in de ADI te verhelpen:

- **1.** Verwijder de pagina's uit de invoerlade van de ADI.
- **2.** Open de toegangsklep van de ADI (1) en de klep van de rol (2) binnenin de ADI.

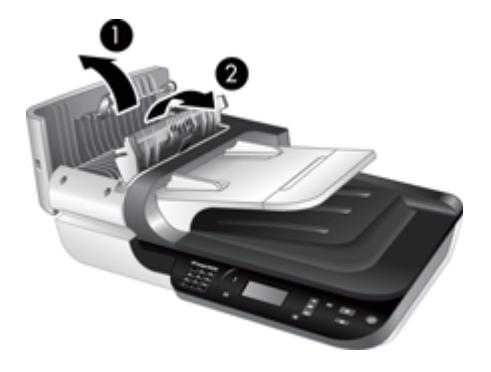

**3.** Verwijder de vastgelopen pagina's uit het binnenste van de ADI.

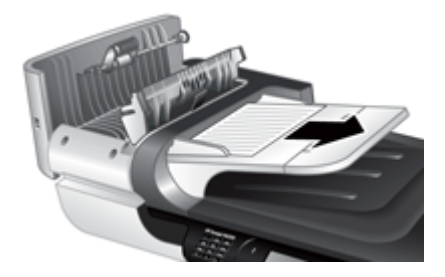

**4.** Verwijder de vastgelopen pagina's uit de uitvoerlade van de ADI.

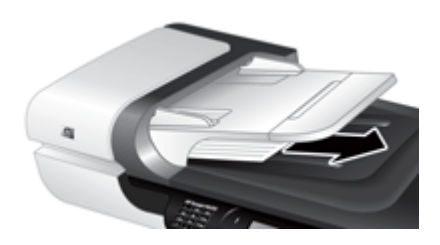

- **5.** Sluit de klep van de doorvoerrol en de toegangsklep van de ADI.
- **6.** Controleer de uitvoer van de scan om te bepalen welke pagina als laatste volledig werd gescand.
- <span id="page-53-0"></span>**7.** Plaats de pagina's die nog niet zijn gescand in de invoerlade van de ADI. Als er pagina's beschadigd zijn, voert u een van de volgende handelingen uit:
	- Scan de beschadigde pagina op de glasplaat.
	- Druk het originele document opnieuw af.

Maak de stapel als volgt gereed om te scannen:

**a**. Blader de stapel met documentpagina's los om te zorgen dat pagina's niet aan elkaar blijven plakken. Blader de kant die in de ADI moet steken, in één richting en waaier dezelfde kant vervolgens in de tegenovergestelde richting.

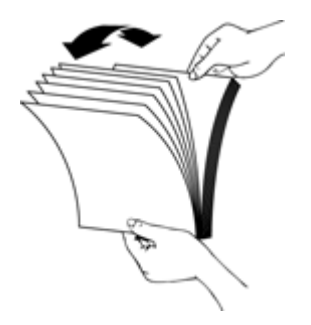

**b**. Breng de kanten van de documenten op één lijn door de onderkant van de stapel tegen de bovenkant van de tafel te kloppen. Draai de stapel 90 graden en herhaal de vorige stap.

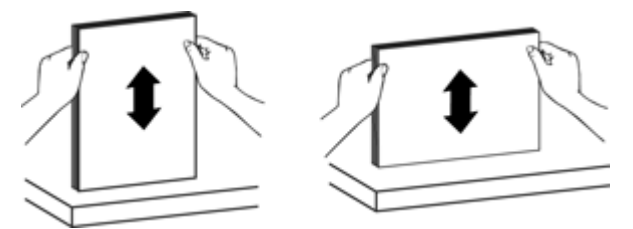

**8.** Ga verder met scannen.

### **Er wordt geen papier door de automatische documentinvoer gevoerd**

- De ADI-toegangsklep is wellicht niet goed gesloten. Open de toegangsklep van de ADI en sluit deze door stevig te drukken.
- Er kan een probleem met de ADI-hardware zijn. Test de ADI aan de hand van de volgende procedure:
	- Koppel de USB- of Ethernet-kabel en het netsnoer los van de scanner. Zorg ervoor dat het netsnoer aangesloten blijft op de voedingsbron.
	- Controleer of er ten minste één vel papier in de invoerlade van de ADI ligt.
	- Sluit de kabels opnieuw op de scanner aan en zet de scanner weer aan.
	- Probeer een andere pagina via de ADI te scannen.

### <span id="page-54-0"></span>**De onderkant van de gescande afbeelding is afgekapt**

Standaard kunt u met de scanner vellen papier scannen met een maximale lengte van 356 mm. Bij langere pagina's wordt het einde van het document niet in de gescande afbeelding opgenomen.

Controleer of u in de scansoftware een juist papierformaat hebt opgegeven.

# **Problemen met dia's, negatieven en de transparantenadapter**

In dit gedeelte wordt beschreven hoe u problemen kunt oplossen met 35-mm dia's of 35 mm negatieven die zijn gescand met de transparantenadapter.

- De afbeelding kan niet worden vergroot
- De afgedrukte kleuren kloppen niet of de afbeelding is te licht of te donker
- De gescande afbeeldingen zijn donker
- De transparantenadapter (TMA) werkt niet
- [Er is geen licht of alleen zwak licht zichtbaar in de transparantenadapter \(TMA\) na](#page-55-0) [het selecteren van een scansnelkoppeling voor dia's of negatieven](#page-55-0)

#### **De afbeelding kan niet worden vergroot**

Gebruik **Formaat wijzigen** als u de grootte van de gescande afbeelding wilt wijzigen. Ga voor meer informatie naar het tabblad **Inhoud** in de Help op het scherm. Typ **formaat wijzigen** in het trefwoordveld en klik op **gescande afbeeldingen**.

### **De afgedrukte kleuren kloppen niet of de afbeelding is te licht of te donker**

- Mogelijk wordt de belichting ingesteld voor het hele gebied in plaats van voor één dia of negatief. Pas het selectiekader aan met de selectiegrepen totdat u de afbeelding ziet die u wilt scannen.
- Controleer of u een scansnelkoppeling gebruikt die geschikt is voor het mediatype transparanten (dia's of negatieven).

### **De gescande afbeeldingen zijn donker**

- Controleer of de lamp van de transparantenadapter (TMA) brandt voordat u op **Scannen** of **Voltooien** klikt.
- Mogelijk is de lamp van de transparantenadapter defect. Als de lamp defect is, moet deze worden vervangen.
- Mogelijk is het selectiegebied niet goed opgegeven. Geef een selectiegebied op dat alleen de afbeelding bevat, zonder rand.

#### **De transparantenadapter (TMA) werkt niet**

Mogelijk is de adapterkabel niet goed aangesloten. Controleer of de TMA/ADI-kabel goed is aangesloten op de TMA-poort aan de achterzijde van de scanner.

## <span id="page-55-0"></span>**Er is geen licht of alleen zwak licht zichtbaar in de transparantenadapter (TMA) na het selecteren van een scansnelkoppeling voor dia's of negatieven**

Start na elke stap een scan om te controleren of de scanner werkt. Is dit niet het geval, dan gaat u verder met de volgende stap.

- **1.** Controleer of de transparantenadapter is aangesloten op de scanner.
- **2.** Mogelijk is de lamp in de transparantenadapter defect. Druk op de knop **Scannen** (S) en kijk of het licht brandt. Als de lamp defect is, moet deze worden vervangen.
- **3.** De TMA moet mogelijk opwarmen. Wacht even totdat de lamp gaat branden. Voor de beste scankwaliteit is het van belang dat u de transparantenadapter minstens 30 seconden opwarmt.

# **Netwerkproblemen**

Met de volgende informatie kunt u netwerkproblemen oplossen. Telkens nadat u iets hebt aangepast, moet u het installatieprogramma opnieuw uitvoeren.

- Algemene netwerkproblemen oplossen
- [Netwerkstatus controleren](#page-56-0)
- [Problemen met een vaste netwerkverbinding](#page-56-0)

#### **Algemene netwerkproblemen oplossen**

- Als u de software van het apparaat niet kunt installeren, moet u het volgende controleren:
	- Alle kabelverbindingen tussen de computer en het apparaat moeten in orde zijn.
	- Het netwerk moet functioneren en de netwerkhub moet ingeschakeld zijn.
	- Alle toepassingen moeten zijn afgesloten of uitgeschakeld voor computers met Windows, inclusief eventuele antivirusprogramma's, antispywareprogramma's en firewalls.
	- Controleer of het apparaat op hetzelfde subnet is geïnstalleerd als de computers die van het apparaat zullen gebruikmaken.
- Zorg ervoor dat u een verbinding maakt met de juiste scanner.
	- Controleer het serienummer van de scanner. Druk op de knop **Instellingen** ( $\blacktriangle$ ), gebruik de knop  $\blacktriangledown$  om **Netwerk** te selecteren, druk op **OK**, gebruik de knop om **Instellingen weergeven** te selecteren, druk op **OK**, en gebruik vervolgens de knop  $\blacktriangledown$  om naar beneden te bladeren naar **Serienummer**.
	- Start de HP Scanner Tools Utility.
	- Open het tabblad **Netwerk**, klik op **Verbinding met scanner maken** en volg de instructies op het scherm; zorg ervoor dat u de scanner selecteert met een serienummer dat overeenkomt met het serienummer dat u hebt opgezocht.

#### *Zie ook*

["Netwerkinstellingen bekijken" op pagina 24](#page-25-0) ["Het IP-adres wijzigen" op pagina 25](#page-26-0)

### <span id="page-56-0"></span>**Netwerkstatus controleren**

Als het u niet lukt om te scannen naar een netwerkscanner, controleert u de netwerkstatus met de HP Scanner Tools Utility.

- **1.** Dubbelklik op het pictogram van HP Scanner Tools Utility op het bureaublad.
- **2.** Markeer, als dat gevraagd wordt, de HP Scanjet N6350-scanner die u wilt gebruiken en klik vervolgens op **OK**.
- **3.** Klik op het tabblad **Netwerk**.
- **4.** Klik op de knop **Status controleren**.

#### **Problemen met een vaste netwerkverbinding**

- Als het Koppeling-lampje op de netwerkconnector niet gaat branden, moet u ervoor zorgen dat u alle onderdelen die onder **Eenvoudige tips voor probleemoplossing** in dit hoofdstuk staan hebt afgewerkt.
- Het is niet aan te raden het apparaat een vast IP-adres te geven, maar desondanks kunnen sommige installatieproblemen (bijvoorbeeld als gevolg van een firewallconflict) mogelijk worden opgelost door dit toch te doen.

*Zie ook*

["Eenvoudige tips voor probleemoplossing" op pagina 37](#page-38-0)

["Type netwerkinstelling wijzigen" op pagina 24](#page-25-0)

# **Aanvullende informatie over het oplossen van problemen**

Zie de volgende bronnen voor aanvullende informatie over het oplossen van problemen.

- Zie [www.hp.com/support](http://www.hp.com/support) voor bijgewerkte informatie over de scanner.
	- Selecteer uw land/regio en vervolgens uw taal.
	- Voer het modelnummer van de scanner in en druk op **Enter**.
- Als u niet over een internetverbinding beschikt, kunt u de contactinformatie voor hulp en ondersteuning van HP vinden in meegeleverde Aan de slag-gids.

# <span id="page-57-0"></span>**6 Productondersteuning**

Haal het beste uit uw HP-product en raadpleeg de volgende opties voor ondersteuning van HP:

- **1.** Raadpleeg de productdocumentatie die bij het product is geleverd.
	- Lees het gedeelte over probleemoplossing in deze handleiding door.
	- Raadpleeg de Help bij de scansoftware (klik op **Start**, wijs achtereenvolgens **Programma's** of **Alle programma's**, **HP**, **Scanjet**, **N6350** en **Gebruikershandleiding** aan en selecteer vervolgens de gewenste tekstindeling).
- **2.** Bezoek de online ondersteuning van HP [\(www.hp.com/support](http://www.hp.com/support) of neem contact op met het verkooppunt.

HP online ondersteuning is beschikbaar voor alle klanten van HP: Dit is de snelste bron voor de nieuwste productinformatie en deskundige assistentie, inclusief de volgende voorzieningen:

- Online chatten en e-mailcontact met gekwalificeerde ondersteuningsspecialisten
- Software-, firmware- en stuurprogramma-updates voor uw product
- Waardevolle product- en probleemoplossingsinformatie voor technische problemen.
- Proactieve productupdates, ondersteuningswaarschuwingen en HPnieuwsbrieven (beschikbaar wanneer u het product registreert).
- **3.** Telefonische ondersteuning van HP
	- De ondersteuningsopties en -tarieven variëren per product, land/regio en taal.
	- Tarieven en beleid kunnen zonder kennisgeving worden gewijzigd. Zie [www.hp.com/support](http://www.hp.com/support) voor de meest recente informatie.
- **4.** Na de garantieperiode

Na afloop van de beperkte garantieperiode is er online hulp beschikbaar op [www.hp.com/support](http://www.hp.com/support).

- **5.** De garantie verlengen of uitbreiden Als u de garantie van uw product wilt verlengen of upgraden, neemt u contact op met uw leverancier of bekijkt u de aanbiedingen in HP Care Pack op [www.hp.com/](http://www.hp.com/support) [support](http://www.hp.com/support).
- **6.** Als u al een HP Care Pack Service hebt aangeschaft, controleert u de ondersteuningsvoorwaarden in het contract.

# <span id="page-58-0"></span>**Index**

## **A**

aan/uit-knop [7](#page-8-0) Aan/uit-lampje [38](#page-39-0) aanzetten, problemen oplossen [44](#page-45-0) ADI afgekapte afbeeldingen [53](#page-54-0) onderhoud [32](#page-33-0) papier plaatsen [9](#page-10-0) problemen met het invoeren oplossen [52](#page-53-0) schoonmaken [32](#page-33-0) storingen verhelpen [51](#page-52-0) vegen, problemen oplossen [49](#page-50-0) administreren, de scanner gebruik van de geïntegreerde webserver [26](#page-27-0) HP Scanner Tools Utility gebruiken [23](#page-24-0) afbeelding, onderkant afgekapt [46](#page-47-0) afdrukstand [28](#page-29-0) afgekapte afbeeldingen, problemen oplossen [53](#page-54-0) Annuleren, knop [6](#page-7-0) automatische documentinvoer (ADI) [7](#page-8-0)

### **B**

bedieningspaneel van scanner [6](#page-7-0) beheren, de scanner gebruik van de geïntegreerde webserver [26](#page-27-0) HP Scanner Tools Utility gebruiken [23](#page-24-0) benodigdheden voor onderhoud [36](#page-37-0) benodigdheden voor onderhoud bestellen [36](#page-37-0)

bestellen vervangende doorvoerrol [35](#page-36-0) vervanging scheidingskussen [35](#page-36-0) bewerkbare tekst problemen oplossen [46](#page-47-0)

## **C**

Care Pack Services [56](#page-57-0) cd's, software installeren [21](#page-22-0)

# **D**

dia's laden [14](#page-15-0) problemen oplossen [53](#page-54-0) scantips [15](#page-16-0) documentinvoer. *zie* ADI doorvoerrol vervangen [35](#page-36-0) dubbelzijdige scans problemen oplossen [49](#page-50-0)

## **E**

Energiemodus, instellen [8](#page-9-0)

# **F**

film laden [14](#page-15-0) problemen oplossen [53](#page-54-0) scantips [15](#page-16-0) functies kleur verwijderen [29](#page-30-0) lege pagina's verwijderen [29](#page-30-0) paginarotatie [28](#page-29-0) rechtzetten van gescande afbeeldingen [29](#page-30-0) scannen [28](#page-29-0) scannerhardware [5](#page-6-0) scansnelkoppelingen [28](#page-29-0)

# **G**

garantie aanvullend [56](#page-57-0) geïntegreerde webserver opties [27](#page-28-0) starten [26](#page-27-0) vereisten [26](#page-27-0) glasplaat origineel plaatsen [12](#page-13-0) schoonmaken [31](#page-32-0) glasplaat, schoonmaken [31](#page-32-0)

# **H**

hardwaretest [43](#page-44-0) HP Care Pack Services [56](#page-57-0) HP Copy, starten [4](#page-5-0) HP Photosmart-software installeren [21](#page-22-0) HP Scanner Tools Utility Onderhoud, tabblad [34](#page-35-0) HP-scansoftware info over [4](#page-5-0) scannen vanuit [17](#page-18-0) verwijderen [40](#page-41-0) HP-scansoftware, starten [4](#page-5-0)

## **I**

indicatorlampjes [38](#page-39-0) inschakelen, problemen oplossen [44](#page-45-0) instellen Energiemodus [8](#page-9-0) taal [8](#page-9-0) instellen, taal [8](#page-9-0) instellen, verbindingssnelheid [25](#page-26-0) Instellingen, knop [7](#page-8-0) IP-adres [25](#page-26-0)

## **K**

kabels problemen oplossen [39](#page-40-0) klantenondersteuning [55](#page-56-0) kleur verwijderen [29](#page-30-0) knop OK/selecteren [6](#page-7-0)

knoppen bedieningspaneel van scanner [6](#page-7-0) problemen oplossen [47](#page-48-0) Knop Scannen problemen oplossen [47,](#page-48-0) [48](#page-49-0) scannen vanuit [15](#page-16-0) Knop Terug [7](#page-8-0) kopiëren [18](#page-19-0) Kopiëren, knop [7,](#page-8-0) [18](#page-19-0)

## **L**

lamp, scanner [44](#page-45-0) lampjes [38](#page-39-0) LCD namen van scansnelkoppelingen [45](#page-46-0) LED's [38](#page-39-0) lege pagina's [29](#page-30-0) lege pagina's verwijderen [29](#page-30-0) liinen problemen oplossen [45](#page-46-0)

### **M**

Menu Netwerk [9](#page-10-0)

# **N**

negatieven laden [14](#page-15-0) problemen oplossen [53](#page-54-0) scantips [15](#page-16-0) netvoeding problemen met de kabel oplossen [39](#page-40-0) netwerkinstellingen [23](#page-24-0) netwerkproblemen aansluiten op een bekabeld netwerk [55](#page-56-0) nuttige scannerfuncties [28](#page-29-0)

# **O**

**OCR** problemen oplossen [46](#page-47-0) onderdelen bestellen [35](#page-36-0), [36](#page-37-0) onderhoud ADI schoonmaken [32](#page-33-0) glasplaat scanner schoonmaken [31](#page-32-0) HP Scanner Tools Utility, tabblad Onderhoud [34](#page-35-0)

scheidingskussen vervangen [35](#page-36-0) schoonmaken, TMA [32](#page-33-0) vervangen, doorvoerrol [35](#page-36-0) onderkant van afbeelding ontbreekt [46](#page-47-0) ondersteuning [55](#page-56-0), [56](#page-57-0) ontbrekende onderkant van afbeelding [46](#page-47-0) oplossen van problemen [37](#page-38-0)

## **P**

pagina's problemen oplossen [50](#page-51-0) verkeerde volgorde [50](#page-51-0) pagina's draaien [28](#page-29-0) problemen oplossen aan/uit [44](#page-45-0) aangepaste scansnelkoppelingen, namen [45](#page-46-0) ADI [48](#page-49-0) ADI-papierdoorvoer [52](#page-53-0) afgekapte afbeeldingen [53](#page-54-0) dia's [53](#page-54-0) dubbelzijdige scans [49](#page-50-0) eenvoudige tips [37](#page-38-0) Ethernet-verbinding [41](#page-42-0) glasplaat [46](#page-47-0) grote scanbestanden [46](#page-47-0) installeren [39](#page-40-0) kabels [39](#page-40-0) knoppen [47](#page-48-0) Knop Scannen [47,](#page-48-0) [48](#page-49-0) lamp blijft branden [44](#page-45-0) LCD [45](#page-46-0) LED's [38](#page-39-0) namen van scansnelkoppelingen [45](#page-46-0) negatieven [53](#page-54-0) netwerken [54](#page-55-0) onderkant afgekapt [46](#page-47-0) ontbrekende pagina's [50](#page-51-0) paginavolgorde [50](#page-51-0) scanner [43](#page-44-0) scanner opnieuw instellen [42](#page-43-0) scheve afbeeldingen [50](#page-51-0) snelheid [44,](#page-45-0) [45](#page-46-0) strepen [49](#page-50-0) stroomvoorziening controleren [42](#page-43-0)

testen van scannerhardware [43](#page-44-0) TMA [53](#page-54-0) USB-verbinding [41](#page-42-0) wazige afbeeldingen [49](#page-50-0) witte liinen [45](#page-46-0) witte scans [50](#page-51-0) zwarte scans [50](#page-51-0) productondersteuning [56](#page-57-0)

# **R**

rechtzetten van gescande afbeeldingen [29](#page-30-0)

# **S**

scannen bestanden te groot [46](#page-47-0) met de HP-scansoftware [17](#page-18-0) met één druk op de knop [30](#page-31-0) starten [15](#page-16-0) vanuit WIA- of TWAINsoftware [17](#page-18-0) scanner automatische documentinvoer [7](#page-8-0) bedieningspaneel [6](#page-7-0) functies [5](#page-6-0) hardwaretest [43](#page-44-0) instellingen [7](#page-8-0) knoppen op bedieningspaneel [6](#page-7-0) lamp, problemen oplossen [44](#page-45-0) LED's [38](#page-39-0) opnieuw instellen [42](#page-43-0) problemen oplossen [37,](#page-38-0) [43](#page-44-0) transparantenadapter [7](#page-8-0) scannerbeheer en administratie gebruik van de geïntegreerde webserver [26](#page-27-0) HP Scanner Tools Utility gebruiken [23](#page-24-0) menu Netwerk gebruiken [23](#page-24-0) scannerfuncties [28](#page-29-0) scanner opnieuw instellen [42](#page-43-0) Scanner Tools Utility [23](#page-24-0)

Index

scansnelkoppelingen problemen oplossen [48](#page-49-0) scheidingskussen vervangen [35](#page-36-0) scheidingskussen vervangen [35](#page-36-0) scheve afbeeldingen, problemen oplossen [50](#page-51-0) schoonmaken ADI [32](#page-33-0) glasplaat [31](#page-32-0) TMA [32](#page-33-0) snelheid problemen oplossen [44,](#page-45-0) [45](#page-46-0) snelkoppelingen [28](#page-29-0) software problemen met de installatie oplossen [39](#page-40-0) scannen vanuit [17](#page-18-0) verwijderen [40](#page-41-0) software installeren problemen oplossen [39](#page-40-0) Standaardwaarden herstellen [9](#page-10-0) statuslampjes [38](#page-39-0) storingen, ADI [51](#page-52-0) storingen verhelpen, ADI [51](#page-52-0) strepen, probleemoplossing [45](#page-46-0)

# **T**

technische ondersteuning [55](#page-56-0) tekst, bewerkbare problemen oplossen [46](#page-47-0) testen van scannerhardware [43](#page-44-0) TMA laden [14](#page-15-0) problemen oplossen [53](#page-54-0) scantips [15](#page-16-0) schoonmaken [32](#page-33-0) TMA/ADI-kabel problemen oplossen [39](#page-40-0) transparantenadapter (TMA) laden [14](#page-15-0) problemen oplossen [53](#page-54-0) schoonmaken [32](#page-33-0) TWAIN-programma scannen vanuit [17](#page-18-0)

#### **U**

USB-kabel problemen oplossen [39](#page-40-0)

#### **V**

vegen, problemen oplossen [49](#page-50-0) verbindingssnelheid [25](#page-26-0) vereisten geïntegreerde webserver [26](#page-27-0) verticale witte strepen problemen oplossen [45](#page-46-0) vervangen, doorvoerrol [35](#page-36-0) verwijderen van software [40](#page-41-0)

#### **W**

Waarschuwingslampje [38](#page-39-0) wazige afbeeldingen, problemen oplossen [49](#page-50-0) websites benodigdheden voor onderhoud bestellen [36](#page-37-0) vervangende onderdelen [35](#page-36-0) weergeven, netwerkinstellingen [23](#page-24-0) WIA scannen vanuit [17](#page-18-0) wijzigen, IP-adres [25](#page-26-0) wijzigen, netwerkinstellingen [23](#page-24-0) witte scans, problemen oplossen [50](#page-51-0) witte strepen problemen oplossen [45](#page-46-0)

## **Z**

zwarte scans, problemen oplossen [50](#page-51-0)